# AX6B

# User's Guide

Printed in Taiwan

PART NO.: 49.87821.041 DOC. NO.: AX6B-1-E9807D

# AX6B Mainboard

User's Guide

| Document Number    | : AX6B-1-E9807D     |
|--------------------|---------------------|
| Model and revision | : For AX6B rev 1.xx |
| Manual version     | : English, rev D    |
| Release Date       | : July 14, 1998     |

More help for latest information:

| Taiwan | http://www.aopen.com.tw     |
|--------|-----------------------------|
| USA    | http://www.aopen-usa.com    |
|        | http://www.aopenusa.om      |
|        | http://www.aopenamerica.com |
| Europe | http://www.aopen.nl         |

### Copyright

Copyright © 1998 by this company. All rights reserved. No part of this publication may be reproduced, transmitted, transcribed, stored in a retrieval system, or translated into any language or computer language, in any form or by any means, electronic, mechanical, magnetic, optical, manual or otherwise, without the prior written permission of this company.

ii

#### Disclaimer

This company makes no representations or warranties, either expressed or implied, with respect to the contents hereof and specifically disclaims any warranties, merchantability or fitness for any particular purpose. Any software described in this manual is sold or licensed "as is". Should the programs prove defective following their purchase, the buyer (and not this company, its distributor, or its dealer) assumes the entire cost of all necessary servicing, repair, and any incidental or consequential damages resulting from any defect in the software. Further, this company reserves the right to revise this publication and to make changes from time to time in the contents hereof without obligation to notify any person of such revision or changes.

Intel and Pentium are registered trademarks of Intel Corporation.

XT/AT is a registered trademark of International Business Machines Corporation.

AMI is a registered trademark of American Megatrends Inc.

AWARD is a registered trademark of Award Software Inc.

Other brand and product names are trademarks and/or registered trademarks of their respective holders.

# FCC Class B Radio Frequency Declaration of Conformity

This equipment has been tested and found to comply with the limits for a Class B Subassembly -CPU Board device, pursuant to Part 15 of FCC Rules. Operation is subject to the following two conditions: 1. This device may not cause harmful interference, and 2. This device must accept any interference received, including interference that may cause undesired operation.

Equipment Classification Type of Product Chipset(s) : FCC Class B Subassembly - CPU Board : Intel Pentium II Micro ATX Motherboard : Intel 82440EX

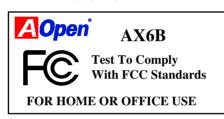

The limits of FCC Part 15 Class B are designed to provide reasonable protection against harmful interference in a residential installation. This equipment generates, uses, and can radiate radio frequency energy and, if not installed and used in accordance with the instructions, may cause harmful interference to radio communications. However, there is no guarantee that interference will not occur in a particular installation. If this equipment does cause harmful interference to radio or television reception, which can be determined by turning the equipment off and on, the user is encouraged to try to correct the interference by one or more of the following measures:

1. Reorient or relocate the receiving antenna.

2. Increase the separation between the equipment and receiver.

3. Connect the equipment into an outlet on a circuit different from that to which the receiver is connected.

4. Consult the dealer or an experienced radio/television technician for help.

Notice 1:

The changes or modifications not expressly approved by the party responsible for compliance could void the user's authority to operate the equipment. Notice 2:

Shielded interface cables, if any, must be used in order to comply with emission limits.

iv

#### Organization

Chapter 1, **Overview**, covers the introduction and specifications of the system board and special features.

Chapter 2, **Hardware Installation**, describes hardware jumpers, connectors and memory configuration. There are user friendly drawings to locate jumper and connector.

Chapter 3, **AWARD BIOS**, explains the system BIOS and tells how to configure the system by setting the BIOS parameters.

Appendix A, Frequently Asked Question, collects most frequently asked question of this product.

Appendix B, **Troubleshooting Guide**, includes first aid information you need if you meet trouble, the WWW address and worldwide service telephone/fax are also included.

Appendix C, **Jumper Table Summary**, gives you a tabular summary of the jumper settings discussed in Chapter 2.

v

#### Conventions

The following conventions are used in this manual:

Text entered by user, default settings, recommended selections

<Enter>, <Tab>,<Ctl>, <Alt>, <Ins>, <Del>, etc

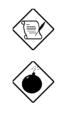

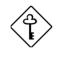

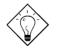

Represent text input by the user, default settings and recommended selections

Represent the actual keys that you have to press on the keyboard.

#### Note:

Gives bits and pieces of additional information related to the current topic.

#### Warning:

Alerts you to any damage that might result from doing or not doing specific actions.

#### Caution:

Suggests precautionary measures to avoid potential hardware or software problems.

#### Important:

Reminds you to take specific action relevant to the accomplishment of the procedure at hand.

#### Tip:

Tells how to accomplish a procedure with minimum steps through little shortcuts.

vi

# CONTENTS

| CHAPTER 1 O | VERVIEW                         |    |
|-------------|---------------------------------|----|
| 1.1 SPEC    | CIFICATIONS                     | 4  |
| 1.2 SUSH    | PEND TO HARD DRIVE              | 6  |
| 1.3 ZER     | O VOLTAGE MODEM WAKE UP         | 9  |
| 1.4 SYST    | TEM VOLTAGE MONITORING          | 11 |
| 1.5 FAN     | MONITORING                      | 11 |
| 1.6 CPU     | THERMAL PROTECTION              | 12 |
| 1.7 MUL     | TI-LANGUAGE BIOS                | 12 |
| 1.8 BAT     | FERY-LESS DESIGN                | 13 |
| 1.9 PCI 9   | SOUND CARD CONNECTOR            |    |
|             |                                 |    |
|             | ARDWARE INSTALLATION            |    |
| 2.1 JUM     | PER AND CONNECTOR LOCATIONS     | 2  |
|             | PERS                            |    |
|             | Selecting the CPU Frequency     |    |
|             | Setting the CPU Voltage         |    |
|             | Clearing the CMOS               |    |
| 2.2.4       | AGP Ratio                       | 6  |
| 2.2.5       | APAR                            | 7  |
| 2.3 CON     | NECTORS                         | 8  |
| 2.3.1       | Power Cable                     | 8  |
| 2.3.2       | ATX Soft-Power Switch Connector | 8  |
| 2.3.3       | Fan                             | 9  |
| 2.3.4       | PS/2 Mouse                      | 9  |
|             | Keyboard                        |    |
| 2.3.6       | Serial Devices (COM1/COM2)      | 10 |
|             | Printer                         |    |
| 2.3.8       | USB Device                      | 11 |
| 2.3.9       | Floppy Drive                    | 12 |
| 2.3.10      | ) IDE Hard Disk and CD ROM      | 12 |
| 2.3.11      | Hard Disk LED                   | 13 |
| 2.3.12      | Panel Connector                 | 14 |

vii

| 2.3.13 IrDA Connector             | 15 |
|-----------------------------------|----|
| 2.3.14 Modem Wake-up Connector    |    |
| 2.3.15 LAN Wake-up Connector      |    |
| 2.3.16 SB-LINK                    | 17 |
| 2.4 CONFIGURING THE SYSTEM MEMORY | 18 |
| 2.3.16 SB-LINK                    | 17 |

#### CHAPTER 3 AWARD BIOS 3.1 ENTERING THE AW

| 3.1 ENTERING THE AWARD BIOS SETUP MENU | 2  |
|----------------------------------------|----|
| 3.2 STANDARD CMOS SETUP                | 3  |
| 3.3 BIOS FEATURES SETUP                | 6  |
| 3.4 CHIPSET FEATURES SETUP             | 11 |
| 3.5 POWER MANAGEMENT SETUP             | 16 |
| 3.6 PNP/PCI CONFIGURATION SETUP        | 22 |
| 3.7 LOAD SETUP DEFAULTS                |    |
| 3.8 LOAD TURBO DEFAULTS                | 27 |
| 3.9 INTEGRATED PERIPHERALS             | 28 |
| 3.10 PASSWORD SETTING                  | 33 |
| 3.11 IDE HDD AUTO DETECTION            |    |
| 3.12 SAVE & EXIT SETUP                 | 33 |
| 3.13 LOAD EEPROM DEFAULT               | 34 |
| 3.14 SAVE EEPROM DEFAULT               | 34 |
| 3.15 EXIT WITHOUT SAVING               | 34 |
| 3.16 NCR SCSI BIOS AND DRIVERS         | 34 |
| 3.17 BIOS FLASH UTILITY                | 35 |
|                                        |    |

APPENDIX A FREQUENTLY ASKED QUESTION

APPENDIX B TROUBLESHOOTING

APPENDIX C JUMPER TABLE SUMMARY

viii

# Chapter 1

# Overview

AX6B is a new generation Pentium II based system board that utilizes Intel **82440BX** AGPset on **ATX** PCI/ISA platform. This AGPset is designed for Pentium II CPU, and supports new architectures such as high speed **AGP** graphic port, **SDRAM**, **Ultra DMA/33**, **Bus master IDE** and **USB** port. It has four **Dual in-line Memory Module (DIMM)** that allow to install SDRAM memory and expand up to a maximum of **1GB**. Since the cache is on the **Pentium II CPU card (connector SLOT1)**, there is no second level cache onboard Also, AX6B uses **2M bit Flash ROM** BIOS to reserve for future new functions.

Not only above features, AX6B also implements many special features as following.

**Jumper-less Design** Pentium II VID signal and SMbus clock generator provide CPU voltage auto-detection and allows user to set CPU frequency through CMOS setup, no jumper or switch is needed. The correct CPU information is saved into EEPROM, with these technologies, the disadvantages of Pentium base jumper-less design are eliminated. There will be no worry of wrong CPU voltage detection and no need to re-open the housing if CMOS battery loss. The only jumper left is to clear CMOS, which is a safety hook if you forget the password.

**Battery-less Motherboard** AX6B implements EEPROM and special circuit (patent applied) that allows you to save your current CPU and CMOS Setup configurations without the need of battery. The RTC (real time clock) can also keep running as long as power cord is plugged. If you lose your CMOS data by accident, you can just reload the CMOS configurations from EEPROM and the system will recover as usual.

Suspend To Hard Drive "Immediately" turns on system and goes back to the original screen before power down. You can resume your original work directly from hard disk without go through the Win95 booting process and run your application again. Suspend to Hard Drive saves your current work (system status, memory image) into hard disk. Note that you have to use VESA

#### Overview

compatible PCI VGA, Sound Blaster compatible sound card with APM driver, for Suspend to Hard Drive to work properly.

**Zero Voltage Modem Wake Up** In conjunction with ATX soft power On/Off, it is possible to have system totally power off and wakeup to automatically answer a phone call such as answering machine or to send/receive fax. The most important break through is not only external box modem but also internal modem card can be used to support Modem Wake Up. The AX6B and MP56 internal modem card implement special circuit (patent applied) to make sure the modem card work properly without any power.

**LAN Wake Up** This feature is very similar as Modem Wake Up, but it is through local area network. To use LAN Wake Up function, you must have a network card that supports this feature and also need to install a network management software, such as ADM.

**RTC Wake Up Timer** The Wake Up Timer is more like an alarm, which wakes up and power on your system at a pre-defined time for specific application. It can be set to wake up everyday or on specific date within a month. The date/time accurate is second.

**High Efficient Synchronous Switching Regulator** Most of the current switching designs are Asynchronous mode, which from the technical point of view, still consumes very high power as well as heat. AX6B implements high efficient synchronous switching design that the temperature of MOS FET is far less than Schottky diode of Asynchronous design.

**Over Current Protection Circuit** The Over Current Protection was very popular implemented on the Baby AT or ATX 3.3V/5V/12V switching power supply. But unfortunately, the new generation Pentium II CPU uses different voltage that have regulator to transfer 5V to CPU voltage (for example, 2.8V), and make 5V over current protection useless. AX6B with switching regulator onboard support CPU over current protection, in conjunction with 3.3V/5V/12V power supply provide the full line over current protection.

**CPU and Housing Fan Monitoring** AX6B has one more "fan monitoring" function to prevent system overheat. There are two fan connectors, one is for CPU and the other can be an extra housing fan. The system will report and alarm fan malfunction though utility software such as Hardware Monitor utility (Small Icon for Hardware Monitoring).

**CPU Thermal Protection** AX6B has a special thermal detection circuit to have warning through application software when the temperature is higher than a predefined value.

**System Voltage Monitoring** Further more, AX6B implements a voltage monitoring system, As you turn on your system, this smart design will continue to monitor your system working voltage. If any of the system voltage is over the component's standard. There will be alarm though utility software such as

Hardware Monitor utility (Small Icon for Hardware Monitoring) for a warning to user.

**Full-range CPU core voltage** This motherboard supports the CPU core voltage from 1.3V to 3.5V, that can be applied to various CPU type in future.

**FCC DoC certificate** AX6B has passed FCC DoC test. The radiation is very low, you can use any kind of housing.

**Powerful utility softwares supported** AOpen Bonus Pack bundled CD contains many useful utilities, such as ADM (Advanced Desktop Manager), AOchip, Hardware Monitor utility, AcePhone, EasyAxess, Suspend to Hard Drive utility, and BIOS flash utility.

**PCI Sound Card connector** The SB-LINK connector can be used to link Creative PCI sound card. If you have a Creative PCI sound card installed, it is necessary to link the card to this connector for compatibility issue under DOS environment.

**Multi-language BIOS** This breakthrough will help you set BIOS items without the language barrier.

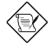

**Note:** This motherboard is battery-less, that means the RTC (real time clock) can keep running without battery as long as the power cord is plugged. But in case of power failure or the power cord unplugged, you need to reset date and time from "Standard CMOS Setup" section of BIOS Setup. For more information, please see "Chapter 3 BIOS Setup".

# Overview

# 1.1 Specifications

| Form Factor        | ATX                                                                                                    |
|--------------------|----------------------------------------------------------------------------------------------------|
| Board Size         | 305 mm x 244 mm                                                                                                    |
| CPU                | Intel Pentium II Processor                                                                                                    |
|                    |                                                                                                    |
| System Memory      | SDRAM or Registered SDRAM, 168-pin DIMM x4, maximum 1GB.                                                                                                    |
| Second-level Cache | On the CPU card (Slot1 connector)                                                                                                    |
| Chipset            | Intel 82440BX AGPset                                                                                                    |
| Expansion Slots    | ISA x3, PCI x4 and AGP x1                                                                                                    |
| Serial Port        | Two serial ports UART 16C550 compatible, and the 3rd UART for IR function.                                                                                      |
| Parallel Port      | One parallel port supports standard parallel port (SPP),<br>enhanced parallel port (EPP) or extended capabilities<br>port (ECP).                                |
| Floppy Interface   | Floppy interface supports 3.5 inches drives with 720KB, 1.44MB or 2.88MB format or 5.25 inches drives with 360KB, 1.2MB format                                  |
| IDE Interface      | Dual-channel IDE interface support maximum 4 IDE hard disks or CDROM, mode 4, bus master hard disk drives and Ultra DMA/33 mode hard drives are also supported. |
| USB Interface      | Two USB ports supported by USB bracket, the BIOS also supports USB driver to simulate legacy keyboard.                                                          |
| PS/2 Mouse         | Mini-Din PS/2 mouse connector onboard.                                                                                                    |
| Keyboard           | Mini-Din PS/2 keyboard connector onboard.                                                                                                    |
| RTC and Battery    | RTC within Intel PIIX4E chipset. Lithium (CR-2032) battery is an option, no battery is needed if power cord is plugged.                                         |
| BIOS               | AWARD Plug-and-Play, 2M bit Flash ROM BIOS.                                                                                                    |
|                    | Multi-language versions supported.                                                                                                    |

# Overview

| Suspend to Hard Drive              | Supported by BIOS, save your work to hard disk and<br>resume within a very short time. VESA compatible<br>VGA and Sound Blaster compatible sound card<br>required. |
|------------------------------------|----------------------------------------------------------------------------------------------------|
| Zero Voltage Modem<br>Wake Up      | Special circuit (patent applied) to support modem ring wake up by external box modem or internal AOpen F56/MP56 modem card.                                        |
| LAN Wake Up                        | By using a network card that supports this feature and a<br>network management software (such as ADM), you<br>can wake up a system through a local area network.   |
| <b>RTC Wake Up Timer</b>           | Program the date/time to wake up your system.                                                                                                    |
| Synchronous Switching<br>Regulator | High efficient synchronous switching regulator.                                                                                                    |
| <b>Over-current Protection</b>     | CPU core voltage over-current protection to prevent<br>any accident short circuit.                                                                                 |
| CPU Thermal<br>Protection          | Warning when CPU temperature is overheat. Option for OEM to have sensor at CPU heatsink.                                                                           |
| Fan Monitoring                     | Two 3-pin fan connectors, warning when CPU or housing fan is malfunction.                                                                                          |
| System Voltage<br>Monitoring       | Warning when system voltage (5V,12V,3.3V and CPU core) are abnormal                                                                                                |
| SB-LINK connector<br>supported     | The SB-LINK connector can be used to link Creative PCI sound card.                                                                                                 |

#### **1.2 Suspend to Hard Drive**

Suspend to Hard Drive saves your current work (system status, memory and screen image) into hard disk, and then the system can be totally power off. Next time, when power is on, you can resume your original work directly from hard disk within few second without go through the Win95 booting process and run your application again. If your memory is 16MB, normally, you need to reserve at least 16MB HDD space to save your memory image. Note that you have to use VESA compatible PCI VGA (AOpen PV70/PT70), Sound Blaster compatible sound card and sound driver that supports APM (AOpen AW32/AW35) for Suspend to Hard Drive to work properly. Of course, we recommend to use AOpen products for best compatibility.

To use Suspend to Hard Drive:

- 1. Go into BIOS setup, Power Management Suspend Mode Option, select "Suspend to Disk".
- Go into BIOS setup, PNP/PCI Configuration PnP OS Installed, select "No". This can give BIOS the capability to allocate system resources for Suspend to Hard Drive.
- Bootup your system into DOS command prompt. If you are Win'95 user, Please restart your Windows 95 under "Command Prompt" by pressing "F8" while system shows "Windows 95 Starting ...". Choose "Safe Mode Command Prompt Only" from selection so that system will start in DOS command prompt.
- 4. Copy AOZVHDD.EXE to the root directory of your C: drive.
- 5. Option 1: Use /file switch (applied to FAT16 file system):

Please use following command to create a hidden file in the root directory of your hard disk for Suspend to Hard Drive to save the system status and memory image.

C:>AOZVHDD /c /file

Please make sure that you have enough continuous HDD space for creating this hidden file. For example, if you have 32MB of system memory and 4MB of VGA memory, you need at least 36MB (32MB + 4MB) of continuous HDD space. If AOZVHDD failed to allocate the HDD space, you may run "DEFRAG" Utility or "Disk Defragmenter" which come with MS-DOS or Win'95 to free HDD space.

Option2: Use /partiton switch (applied to FAT16/FAT32 file system):

To create a separate partiton for Suspend to Hard Drive, please make sure you have reserved a free partition. We suggest you reserve the free partition which space is appropriate for your future memory expansion. For example, if you have 32MB of system memory and 4MB of VGA memory currently, but you plan to upgrade system memory to 64MB in the near future, then you may reserve a 68MB (64MB+4MB) space by using a disk utility (such as fdisk). Next, use following command to create a suspend partition:

#### C:>AOZVHDD /c /partition

If there is no extra free partition and you don't want your data lost, please do not use this partition method.

- 6. After creating above partition or hidden file, please reboot your system.
- Push suspend switch (momentary mode) or use Win95 Suspend icon to force system goes into Suspend to Hard Drive mode and then turn system power off by power switch of your power supply.
- 8. Next time when you turn on your system, it will resume to your original work automatically.

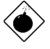

**Warning:** Note that Intel Bus Master and Ultra DMA/33 IDE driver are not fully compatible with Suspend to Hard Drive function, installing these drivers may cause the system unstable. Under this situation, please uninstall the drivers.

Warning: This function does not support SCSI hard disks.

#### Overview

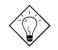

Tip: The following VGA cards have been tested & recognized as VESA compatible VGA device. AOpen PV90 (Trident 9680) AOpen PT60 (S3 Virge/BIOS R1.00-01) AOpen PV60 (S3 Tiro64V+) AOpen PT70 (S3 Virge/DX) ProLink Trident GD-5440 ProLink Cirrus GD-5430 ProLink Cirrus GD-5446 ATI Mach 64 GX ATI 3D RAGE II Diamond Stealth64D (S3 868) Diamond Stealth64V (S3 968) KuoWei ET-6000 ATI 3D RAGE PRO 2x (AGP) PLOTECH 3D IMAGE 9850 (AGP) CARDEX S3 Virge/GX (AGP)

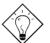

**Tip:** The following sound cards have been tested OK for Suspend to Hard Drive.

AOpen AW32 AOpen AW35 AOpen MP32 Creative SB 16 Value PnP Creative SB AWE32 PnP ESS 1868 PnP

If your sound card can not work after resume from Suspend to Hard Drive, check your sound card vendor see if there is driver to support APM, and install it again.

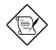

**Note:** The USB function has not been tested for Suspend to Hard Drive. If you find any unstable problem, please go into BIOS, Integrated Peripherals USB Legacy Support. Disable the USB Legacy function.

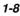

#### 1.3 Zero Voltage Modem Wake Up

The Modem Wake Up discussed here is to wakeup from true power off (identified by fan of power supply is off), This motherboard still supports traditional green PC suspend mode but it is not discussed here.

With the help ATX soft power On/Off, it is possible to have system totally power off (The traditional suspend mode of power management function does not really turn off the system power supply), and wakeup to automatically answer a phone call such as answering machine or to send/receive fax. You may identify the true power off by checking fan of your power supply. Both external box modem and internal modem card can be used to support Modem Wake Up, but if you use external modem, you have to keep the box modem always power-on. AOpen AX6B and internal modem card works properly without any power. We recommend you choose AOpen modem card (MP56) for Modem Wake Up applications.

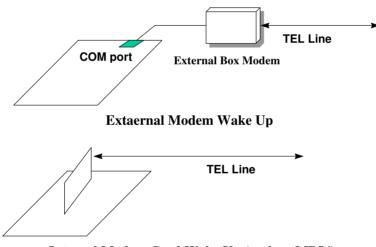

Internal Modem Card Wake Up (such as MP56)

#### Overview

For Internal Modem Card (AOpen MP56):

- 1. Go into BIOS setup, Power Management Modem Wake Up, select Enable.
- Setup your application, put into Windows 95 StartUp or use Suspend to Hard Drive function.
- 3. Turn system power off by soft power switch.
- 4. Connect 4-pin Modem Ring-On cable from MP56 RING connector to AX6B connector WKUP.
- Connect telephone line to MP56. You are now ready to use Modem Ring-On.

For External Box Modem:

- 1. Go into BIOS setup, Power Management Modem Wake Up, select Enable.
- 2. Setup your application, put into Windows 95 StartUp or use Suspend to Hard Drive function.
- 3. Turn system power off by soft power switch.
- 4. Connect RS232 cable of external box Modem to COM1 or COM2.
- Connect telephone line to external box Modem. Turn on Modem power (you must keep Modem power always on). You are now ready to use Modem Ring

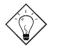

**Tip:** External modem wake up signal is detected through COM1 or COM2. Internal modem card wake up signal is detected through cable from connector RING (on modem card) to WKUP (on mainboard).

**Tip:** You can combine Suspend to Hard Drive, Modem Wake Up and the software Acephone for the best solution of answering machine or to send/receive fax.

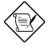

**Note:** If you use external modem, the power of external modem must be kept on to receive signal from telephone line. Internal modem card has no such limitation.

#### 1.4 System Voltage Monitoring

This motherboard implements a voltage monitoring system. As you turn on your system, this smart design will continue to monitor your system working voltage. If any of the system voltage is over the component's standard. There will be alarm through application software such as Hardware Monitor utility for a warning to user. System voltage monitoring function monitors CPU core voltage. It is automatically implemented by BIOS and Hardware Monitor utility (the file name is like aohw100.exe, where 100 means the version number), no hardware installation is needed.

#### 1.5 Fan Monitoring

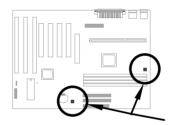

There are two fan connectors, one is for CPU, the other can be a housing fan. The fan monitoring function is implemented by connecting fan to 3-pin fan connector **CPUFAN** or **FAN** and installing Hardware Monitor utility.

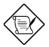

**Note:** You need 3-pin fan that supports SENSE signal for fan monitoring function to work properly.

#### 1.6 CPU Thermal Protection

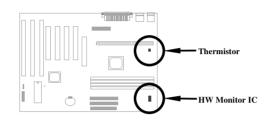

This mainboard implements special thermal protection circuits. When temperature is higher than a predefined value, there will be warning through application software such as Hardware Monitor utility to notify user. It is automatically implemented by BIOS and Hardware Monitor utility, no hardware installation is needed.

For OEM customer who needs more accurate temperature, AX6B reserves an option to use special CPU heatsink with thermal sensor on it. The CPU thermal sensor should be connected to **CN3**.

#### 1.7 Multi-language BIOS

For giving AOpen's worldwide users the best support, AOpen software team made every effort to overcome all difficulties and successfully develop a method to provide multi-language BIOS.

You may download and reflash a specified BIOS version from AOpen 's web site (For example, Chinese). After entering BIOS Setup, you can switch to another language by pressing F9. Then pressing F9 again will let you return to English screen.

This breakthrough will help you set BIOS items without the language barrier.

#### 1.8 Battery-less Design

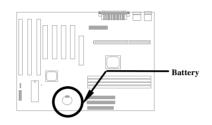

To preserve the earth, AOpen AX6B implements the world first battery-less motherboard design. There is no need to have battery for RTC (real time clock) and CMOS Setup as long as ATX power cable is plugged. In case of the AC power is shutdown or power cord is removed by accident, the CMOS Setup and system configuration can be restored from EEPROM, only the system clock needed to be re-set to current date/time.

For the convenience of end user, AX6B still shipped with one Lithium (CR-2032) battery. If you prefer to use battery, you can still Insert it into battery socket. The RTC will still keep running even power cord is removed.

#### 1.9 PCI Sound Card connector

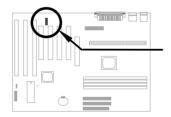

AX6B implements a SB-LINK connector to support Creative-compatible PCI sound card. If you have a Creative-compatible PCI sound card installed, it is necessary to link the card to SB-LINK connector for compatibility issue under DOS environment.

# Chapter 2 Hardware Installation

This chapter gives you a step-by-step procedure on how to install your system. Follow each section accordingly.

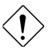

*Caution:* Electrostatic discharge (ESD) can damage your processor, disk drives, expansion boards, and other components. Always observe the following precautions before you install a system component.

- 1. Do not remove a component from its protective packaging until you are ready to install it.
- 2. Wear a wrist ground strap and attach it to a metal part of the system unit before handling a component. If a wrist strap is not available, maintain contact with the system unit throughout any procedure requiring ESD protection.

### 2.1 Jumper and Connector Locations

The following figure shows the locations of the jumpers and connectors on the system board:

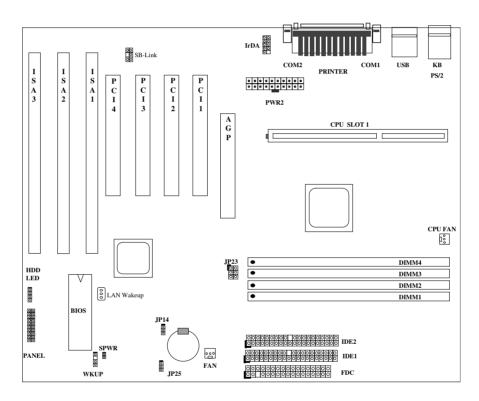

2-2

#### Jumpers:

| JP14: | Clear CMOS |
|-------|------------|
| JP23: | AGP Ratio  |
| JP25: | APAR       |

#### **Connectors:**

| PS2:        | PS/2 mouse connector                  |
|-------------|---------------------------------------|
| KB:         | PS/2 keyboard connector               |
| COM1:       | COM1 connector                        |
| COM2:       | COM2 connector                        |
| PRINTER:    | Printer connector                     |
| PWR2:       | ATX power connector                   |
| USB:        | USB connector                         |
| FDC:        | Floppy drive connector                |
| IDE1:       | IDE1 primary channel                  |
| IDE2:       | IDE2 secondary channel                |
| CPUFAN:     | CPU Fan connector                     |
| FAN:        | Housing Fan Connector                 |
| IrDA:       | IrDA (Infrared) connector             |
| HDD LED:    | HDD LED connector                     |
| PANEL:      | Front panel (Multifunction) connector |
| SPWR:       | ATX Soft-Power Switch Connector       |
| MODEM-WKUP: | Modem Wake Up Connector               |
| LAN-WKUP:   | LAN Wake Up Connector                 |
| SB-LINK:    | Creative PCI sound card connector     |

#### 2.2 Jumpers

With the help of Pentium II VID signal and SMbus, this motherboard is jumper-less design.

#### 2.2.1 Selecting the CPU Frequency

Pentium II VID signal and SMbus clock generator provide CPU voltage autodetection and allow user to set CPU frequency through CMOS setup, no jumper or switch is needed. The correct CPU information is saved into EEPROM, with these technologies, the disadvantages of Pentium base jumper-less design are eliminated. There will be no worry of wrong CPU voltage detection and no need to re-open the housing if CMOS battery loss.

The CPU frequency selection is set by going into:

**BOIS Setup** Chipset Features Setup CPU Clock Frequency (The possible setting is 66, 68.5, 75, 83.3, 100, 103, 112 and 133.3 MHz)

**BOIS Setup** Chipset Features Setup CPU Clock Ratio (The possible setting is 1.5x, 2x, 2.5x, 3x, 3.5x, 4x, 4.5x, 5x, 5.5x, 6x, 6.5x, 7x, 7.5x, and 8x)

| INTEL Pentium II | <b>CPU Core Frequency</b> | Ratio | External Bus Clock |
|------------------|---------------------------|-------|--------------------|
| Pentium II - 233 | 233MHz =                  | 3.5x  | 66MHz              |
| Pentium II - 266 | 266MHz =                  | 4x    | 66MHz              |
| Pentium II - 300 | 300MHz =                  | 4.5x  | 66MHz              |
| Pentium II - 333 | 333MHz =                  | 5x    | 66MHz              |
| Pentium II - 350 | 350MHz=                   | 3.5x  | 100MHz             |
| Pentium II - 400 | 400MHz=                   | 4x    | 100MHz             |
| Pentium II - 450 | 450MHz=                   | 4.5x  | 100MHz             |

#### <u>Core frequency = Ratio \* External bus clock</u>

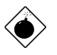

**Warning:** INTEL 440BX chipset supports maximum 100MHz external CPU bus clock, the 103, 112 and 133.3MHz are for internal test only. **These settings exceed the specification of BX chipset, which may cause serious system damage**.

#### 2.2.2 Setting the CPU Voltage

This motherboard supports Pentium II VID function, the CPU core voltage is automatically detected, the range is from 1.3V to 3.5V.

#### 2.2.3 Clearing the CMOS

| <u>JP14</u> | Clear CMOS       |
|-------------|------------------|
| 1-2         | Normal operation |
|             | (default)        |
| 2-3         | Clear CMOS       |

You need to clear the CMOS if you forget your system password. To clear the CMOS, follow the procedures listed below:

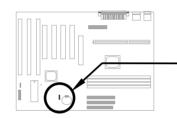

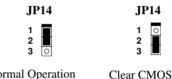

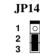

Normal Operation (default)

#### The procedure to clear CMOS:

- Turn off the system and unplug the AC power. 1.
- 2. Remove ATX power cable from connector PWR2.
- 3. Locate JP14 and short pins 2-3 for a few seconds.
- Return JP14 to its normal setting by shorting pins 1-2. 4.
- 5. Connect ATX power cable back to connector PWR2.
- 6. Turn on the system power.
- 7. Press DEL during bootup to enter the BIOS Setup Utility and specify a new password, if needed.

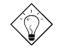

Tip: If your system hangs or fails to boot because of over-clocking, please clear CMOS and the system will go back to default setting (233MHz).

Tip: Except using JP14, you may also press <Home> key. By this smart design, it would be more convenient to clear CMOS. For using this function, you just need to press <Home> key first and then press Power button at the same time. After doing this, the system will return to the default setting (233MHz).

#### 2.2.4 AGP Ratio

| <u>JP23</u> | AGP Ratio      |
|-------------|----------------|
| 1-2         | Auto (default) |
| 3-4         | 2/3            |
| 5-6         | 1/1            |
|             |                |

To improve system performance, AX6B has implemented this jumper for AGP to synchronize the CPU 100Mhz (or above) external frequency. We recommend you choose a better AGP card for overclocking. Some AGP cards can not take 100MHz bus frequency and may cause overclocking failure.

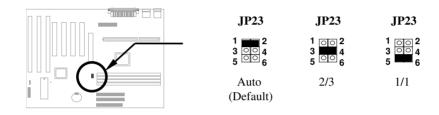

There is a "66/100" signal pin from CPU for BX chipset to automatically identify AGP clock, this is important for jumperless design. When a 66MHz Pentium II CPU is used, the north bridge will synchronize the CPU external frequency and the AGP bus frequency. Therefore, when you set the CPU external frequency to 100MHz, the AGP bus will also runs at 100MHz.

With 100MHz Pentium II CPU, the north bridge automatically set AGP frequency to 2/3 AGP frequency. In other words, the AGP card will still runs at 66MHz while the CPU is running at 100MHz external frequency.

Except Auto setting, you may also set this jumper to 2/3 or 1/1. Below is a table for better understanding:

| CPU Type | 66/100 signal | Bus clock | AGP clock | JP23 |
|----------|---------------|-----------|-----------|------|
| 66MHz    | Low           | 66MHz     | 66MHz     | 1-2  |
| 66MHz    | Low           | 100MHz    | 100MHz    | 1-2  |
| 66MHz    | Low           | 100MHz    | 66MHz     | 3-4  |
| 100MHz   | High          | 100MHz    | 66MHz     | 1-2  |
| 100MHz   | High          | 100MHz    | 66MHz     | 3-4  |
| 100MHz   | High          | 100MHz    | 100MHz    | 5-6  |
| 100MHz   | High          | 133MHz    | 88.6MHz   | 1-2  |
| 100MHz   | High          | 133MHz    | 88.6MHz   | 3-4  |
| 100MHz   | High          | 133MHz    | 133MHz    | 5-6  |

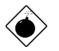

**Warning:** The specification of AGP is maximum 66Mhz clock. If the bus clock is larger than 66MHz, setting this item to Enabled may cause serious system damage.

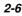

#### 2.2.5 APAR

| JP25 | APAR             |
|------|------------------|
| 1-2  | Disable          |
| 2-3  | Enable (AC Power |
|      | Auto Recovery)   |
|      |                  |
|      |                  |

A traditional ATX system should remain at power off stage when AC power resumes from power failure. This design is inconvenient for a network server or workstation, without an UPS, that needs to keep power-on. This motherboard implements an APAR jumper to solve this problem. Setting JP25 to Enabled lets the system can automatically power-on after AC power resumes.

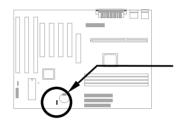

JP25 1 2 3 O Disabled

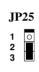

Enabled

#### 2.3 Connectors

#### 2.3.1 Power Cable

The ATX power supply uses 20-pin connector shown below. Make sure you plug in the right direction.

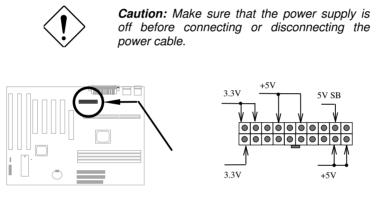

PWR2

01 02

**SPWR** 

#### 2.3.2 ATX Soft-Power Switch Connector

The ATX soft-power switch connector is a 2-pin header on the system board. Locate the power switch cable from your ATX housing. It is 2-pin female connector from the housing front panel. Plug this connector to the soft-power switch connector marked **SPWR**.

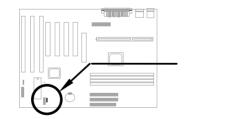

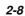

#### 2.3.3 Fan

Plug in the fan cable to the 3-pin fan connector onboard. The fan connector is marked **CPU FAN** and **FAN** on the system board.

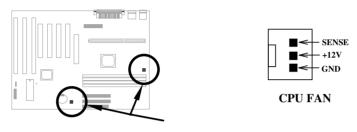

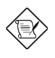

**Note:** Attach fan cable to either CPU FAN connector or FAN connector. Both of these two fans connectors can support hardware monitoring function, however, you can only use the CPU FAN connector to control the fan power ON/OFF.

#### 2.3.4 PS/2 Mouse

The onboard PS/2 mouse connector is a 6-pin Mini-Din connector marked  $\mbox{PS2}.$  The view angle of drawing shown here is from back panel of the housing.

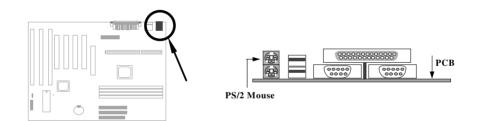

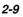

#### 2.3.5 Keyboard

The onboard PS/2 keyboard connector is a 6-pin Mini-Din connector marked  $\mathbf{KB2}$ . The view angle of drawing shown here is from back panel of the housing.

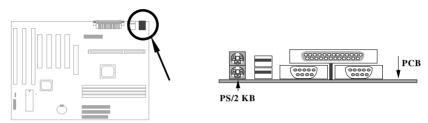

#### 2.3.6 Serial Devices (COM1/COM2)

The onboard serial connectors are 9-pin D-type connector on the back panel of mainboard. The serial port 1 connector is marked as **COM1** and the serial port 2 connector is marked as **COM2**.

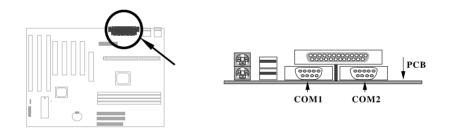

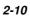

#### 2.3.7 Printer

The onboard printer connector is a 25-pin D-type connector marked **PRINTER**. The view angle of drawing shown here is from back panel of the housing.

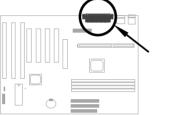

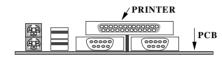

#### 2.3.8 USB Device

You can attach USB devices to the USB connector. The mothermoard contains two USB connectors, which are marked as **USB**.

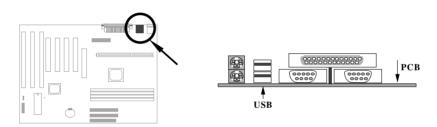

#### 2.3.9 Floppy Drive

Connect the 34-pin floppy drive cable to the floppy drive connector marked as **FDC** on the system board.

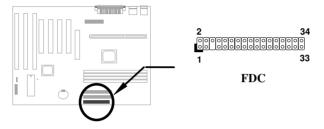

#### 2.3.10 IDE Hard Disk and CD ROM

This mainboard supports two 40 pin IDE connectors marked as **IDE1** and **IDE2**. IDE1 is also known as primary channel and IDE2 as secondary channel, each channel supports two IDE devices that makes total of four devices.

In order to work together, the two devices on each channel must be set differently to master and slave mode, either one can be hard disk or CDROM. The setting as master or slave mode depends on the jumper on your IDE device, please refer to your hard disk and CDROM manual accordingly.

Connect your first IDE hard disk to master mode of the primary channel. If you have second IDE device to install in your system, connect it as slave mode on the same channel, and the third and fourth device can be connected on secondary channel as master and slave mode respectively.

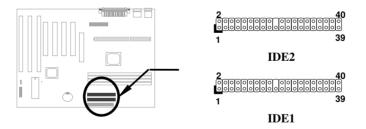

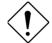

**Caution**: The specification of IDE cable is maximum 46cm (18 inches), make sure your cable does not excess this length.

**Caution:** For better signal quality, it is recommended to set far end side device to master mode and follow the suggested sequence to install your new device . Please refer to following figure.

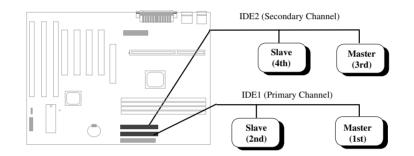

#### 2.3.11 Hard Disk LED

The HDD LED connector is marked as **HDD LED** on the board. This connector is designed for different type of housing, actually only two pins are necessary for the LED. If your housing has four pin connector, simply plug it in. If you have only two pin connector, please connect to pin 1-2 or pin 3-4 according to the polarity.

| <u>Pin</u> | <b>Description</b> |
|------------|--------------------|
| 1          | HDD LED            |
| 2          | GND                |
| 3          | GND                |
| 4          | HDD LED            |
|            |                    |

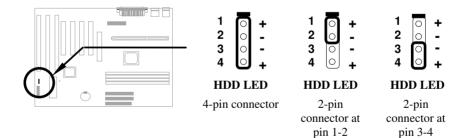

### Hardware Installation

### 2.3.12 Panel Connector

The Panel (multifunction) connector is a 20pin connector marked as **PANEL** on the board. Attach the power LED, keylock, speaker, and reset switch to the corresponding pins as shown in the figure.

Some housings have a five-pin connector for the keylock and power LED Since power LED and keylock are aligned together, you can still use this kind of connector.

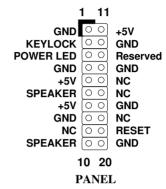

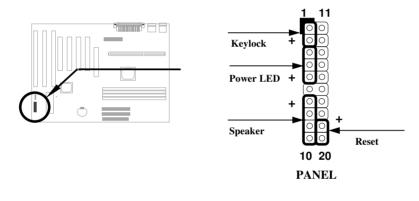

Other housings may have a 12-pin connector. If your housing has this type of connector, connect it to PANEL as shown in the figure. Make sure that the red wire of the connector is connected to +5V.

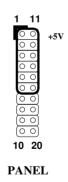

### 2.3.13 IrDA Connector

The IrDA connector can be configured to support wireless infrared module, with this module and application software such as Laplink or Win95 Direct Cable Connection, user can transfer files to or from laptops, notebooks, PDA and printers. This connector supports HPSIR (115.2Kbps, 2 meters), ASK-IR (56Kbps) and Fast IR (4Mbps, 2 meters).

Install infrared module onto IrDA connector and enable infrared function from BIOS setup, make sure to have correct orientation when you plug onto IrDA connector.

| <u>Pin</u> | <b>Description</b> |
|------------|--------------------|
| 1          | +5V                |
| 3          | FIRRX (FAST IR)    |
| 4          | CIRRX              |
| 5          | IRRX (STANDARD IR) |
| 6          | 5VSB               |
| 7          | GND                |
| 9          | IRTX (STANDARD IR) |

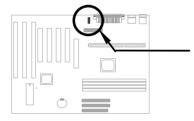

| 1 | 00 | 2  |
|---|----|----|
| 3 | 00 | 4  |
| 5 | 00 | 6  |
| 7 | 00 | 8  |
| 9 | 0  | 10 |

IrDA

### Hardware Installation

### 2.3.14 Modem Wake-up Connector

This mainboard implements special circuit to support Modem Ring-On, both Internal Modem Card (AOpen MP56) and external box Modem are supported. Since Internal Modem card consumes no power when system power is off, it is recommended to use Internal Modem. To use AOpen MP56, connect 4-pin cable from **RING** connector of MP56 to **WKUP** connector on the mainboard.

| <u>Pin</u> | <b>Description</b> |
|------------|--------------------|
| 1          | +5V SB             |
| 2          | NC                 |
| 3          | RING               |
| 4          | GND                |
|            |                    |
|            |                    |
|            |                    |

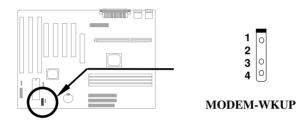

### 2.3.15 LAN Wake-up Connector

This mainboard implements a **LAN-WKUP** connector. To use LAN Wake-up function, you need a network card that supports this feature. In addition, you also need to install a network management software, such as ADM.

| Pin | Description |
|-----|-------------|
| 1   | +5V SB      |
| 2   | GND         |
| 3   | LID         |
|     |             |

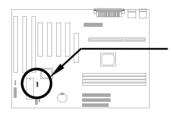

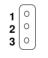

LAN-WKUP

# Hardware Installation

### 2.3.16 SB-LINK

**SB-LINK** is used to connect Creative PCI sound card. If you have a Creative PCI sound card installed, it is necessary to link the card to this connector for compatibility issue under DOS environment.

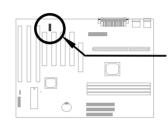

| d  | <u>Pin</u> | <b>Description</b> |
|----|------------|--------------------|
| d  | 1          | GNT#               |
| is | 2          | GND                |
| S  | 3          | NC                 |
|    | 4          | REQ#               |
|    | 5          | GND                |
|    | 6          | SIRQ#              |

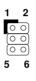

SB-LINK

### 2.4 Configuring the System Memory

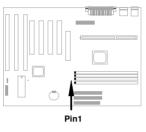

The DIMM types supported are SDRAM (Synchronous DRAM) and Registered SDRAM. This mainboard has four 168-pin DIMM sockets (Dual-in-line Memory Module) that allow you to install system memory up to **1GB**. But note that mixing SDRAM and Registered SDRAM is not allowed, you can install one of the DRAM types only.

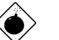

*Warning:* This motherboard does not support EDO DRAM.

DIMM modules can be identified by the following factors:

Size: single side, 1Mx64 (8MB), 2Mx64 (16MB), 4Mx64 (32MB), 8Mx64 (64MB), 16Mx64 (128MB), and double side, 1Mx64x2 (16MB), 2Mx64x2 (32MB), 4Mx64x2 (64MB), 8Mx64x2 (128MB).

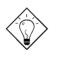

**Tip:** Here is a trick to check if your DIMM is single-side or double-side -- if there are traces connected to golden finger pin 114 and pin 129 of the DIMM, the DIMM is probably double-side; otherwise, it is single-side. Following figure is for your reference.

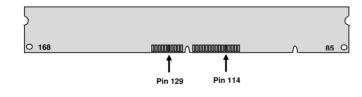

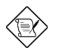

**Note:** 1GB memory is achieved by using 64M bit Registered SDRAMs.

**II. Speed:** Normally marked as -12, which means the clock cycle time is 12ns and maximum clock of this SDRAM is 83MHz. Sometimes you can also find the SDRAM marked as -67, which means maximum clock is 67MHz.

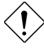

**Caution:** Some SDRAMs marked as -10 may work fine with 100 MHz CPU clock, but not all this kind of modules can work properly under 100MHz external clock. We suggest you choose and install SDRAMs that match **PC 100** specification if 100MHz or above CPU clock is selected.

**III. Buffered and non-buffered:** This motherboard supports non-buffered DIMMs. You can identify non-buffered DIMMs and buffered DIMMs according to the position of the notch, following figure is for your reference:

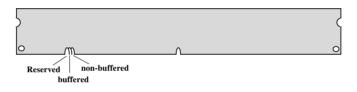

- Because the positions are different, only non-buffered DIMMs can be inserted into the DIMM sockets on this motherboard. Although most of DIMMs on current market are non-buffered, we still recommand you to ask your dealer for the correct type.
- IV. 2-clock and 4-clock signals: Although both of 2-clock and 4-clock signals are supported by AX6B, we strongly recommand you to choose 4-clock SDRAM in consideration of reliability.

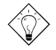

**Tip:** To identify 2-clock and 4-clock SDRAM, you may check if there are traces connected to golden finger pin 79 and pin 163 of the SDRAM. If there are traces, the SDRAM is probably 4-clock; Otherewise, it is 2-clock.

- V. Parity: This motherboard supports standard 64 bit wide (without parity) and 72-bit wide (with parity) DIMM modules.
- VI. SPD support: BIOS will automatically detect DIMM with SPD, and set to appropriate timing. DIMMs without SPD are still able to work fine on this board, but BIOS POST screen will give you a warning message that you use a DIMM without SPD.

### Hardware Installation

There is no jumper setting required for the memory size or type. It is automatically detected by the system BIOS, and the total memory size is to add them together.

# Total Memory Size = Size of DIMM1 + Size of DIMM2 + Size of DIMM3 + Size of DIMM4

| DIMM<br>Data chip | Bit size<br>per side | Single/<br>Double side | Chip<br>count | DIMM size | Recommended |
|-------------------|----------------------|------------------------|---------------|-----------|-------------|
| 1M by 16          | 1Mx64                | x1                     | 4             | 8MB       | Yes         |
| 1M by 16          | 1Mx64                | x2                     | 8             | 16MB      | Yes         |
| 2M by 8           | 2Mx64                | x1                     | 8             | 16MB      | Yes         |
| 2M by 8           | 2Mx64                | x2                     | 16            | 32MB      | Yes         |
| 4M by 16          | 4Mx64                | x1                     | 4             | 32MB      | Yes         |
| 4M by 16          | 4Mx64                | x2                     | 8             | 64MB      | Yes         |
| 8M by 8           | 8Mx64                | x1                     | 8             | 64MB      | Yes.        |
| 8M by 8           | 8Mx64                | x2                     | 16            | 128MB     | Yes.        |

Following table list the recommended SDRAM combinations of DIMM:

| DIMM<br>Data chip | Bit size<br>per side | Single/<br>Double side | Chip<br>count | DIMM size | Recommended          |
|-------------------|----------------------|------------------------|---------------|-----------|----------------------|
| 2M by 32          | 2Mx64                | x1                     | 2             | 16MB      | Yes, but not tested. |
| 2M by 32          | 2Mx64                | x2                     | 4             | 32MB      | Yes, but not tested. |

Following table are possible SDRAM combinations that is **NOT** recommended:

| DIMM<br>Data chip | Bit size<br>per side | Single/<br>Double side | Chip<br>count | DIMM<br>size | Recommended |
|-------------------|----------------------|------------------------|---------------|--------------|-------------|
| 4M by 4           | 4Mx64                | x1                     | 16            | 32MB         | No          |
| 4M by 4           | 4Mx64                | x2                     | 32            | 64MB         | No          |
| 16M by 4          | 16Mx64               | x1                     | 16            | 128MB        | No          |

For getting the best performance and stability under 100MHz or above external clock, we strongly recommend you use PC 100 SDRAM. The PC 100 SDRAM that AOpen had tested are listed below.

| Size | Vendor  | Model             | Single/Double | Chip Count |
|------|---------|-------------------|---------------|------------|
| 16M  | Micron  | MT48LC2M8A1-08    | x1            | 8          |
| 16M  | ТΙ      | TMX626812BDGE-10A | x1            | 8          |
| 16M  | Hyundai | HY57V168010CTC-10 | x1            | 8          |

### Hardware Installation

| Size | Vendor     | Model               | Single/Double | Chip Count |
|------|------------|---------------------|---------------|------------|
| 32M  | Fujitsu    | 81F16822D-A10-7JF   | X2            | 16         |
| 32M  | Micron     | MT48LC2M8A1-08      | x2            | 16         |
| 32M  | Hyndai     | HY57V168010CTC-10   | x1            | 16         |
| 32M  | NEC        | D4516821AG5-A10-7JF | x1            | 16         |
| 32M  | SEC        | KM48S2020CT-GH      | x1            | 16         |
| 32M  | LGS        | GM72V661641CT7J     | x1            | 4          |
| 64M  | Fujitsu    | 81F64842B-103FN     | x2            | 16         |
| 64M  | Mitsubishi | M5M4V64S30ATP-10    | x1            | 8          |
| 64M  | NEC        | D4564841G5-A10-9JF  | x1            | 8          |
| 64M  | SEC        | KM48S8030BT-GH      | x1            | 8          |
| 64M  | Toshiba    | TC59S6408FTL-80H    | x1            | 8          |
| 64M  | LGS        | GM72V661641CT7J     | x2            | 8          |
| 64M  | LGS        | GM72V66841CT7J      | x1            | 9          |
| 128M | LGS        | GM72V66841CT7J      | x2            | 18         |
| 128M | Simens     | HYS72V16220GU       | x2            | 18         |

Memory error checking is supported by parity check. To use parity check you need 72 bit DIMM (64+8 bit parity), which are automatically detected by BIOS.

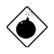

**Warning:** The driving capability of new generation chipset is limited because the lack of memory buffer (to improve performance). This makes DRAM chip count an important factor to be taking into consideration when you install DIMM. Unfortunately, there is no way that BIOS can identified the correct chip count, you need to calculate the chip count by yourself. The simple rule is: **By visual inspection, use only DIMM which is less than 16 chips**.

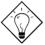

**Tip:** The parity mode uses 1 parity bit for each byte, normally it is even parity mode, that is, each time the memory data is updated, parity bit will be adjusted to have even count "1" for each byte. When next time, if memory is read with odd number of "1", the parity error is occurred and this is called single bit error detection.

Chapter 3

# **Award BIOS**

This chapter tells how to configure the system parameters. You may update your BIOS via AWARD Flash Utility.

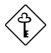

**Important:** Because the BIOS code is the most often changed part of the mainboard design, the BIOS information contained in this chapter (especially the Chipset Setup parameters) may be a little different compared to the actual BIOS that came with your mainboard.

### 3.1 Entering the Award BIOS Setup Menu

The BIOS setup utility is a segment of codes/routines residing in the BIOS Flash ROM. This routine allows you to configure the system parameters and save the configuration into the 128 byte CMOS area, (normally in the RTC chip or directly in the main chipset). To enter the BIOS Setup, press DEL during POST (Power-On Self Test). The BIOS Setup Main Menu appears as follows.

| CMOS SETUP UTILITY<br>AWARD SOFTWARE, INC. |                                                |  |  |  |  |
|--------------------------------------------|------------------------------------------------|--|--|--|--|
| STANDARD CMOS SETUP                        | INTEGRATED PERIPHERALS                         |  |  |  |  |
| BIOS FEATURES SETUP                        | PASSWORD SETTING                               |  |  |  |  |
| CHIPSET FEATURES SETUP                     | IDE HDD AUTO DETECTION                         |  |  |  |  |
| POWER MANAGEMENT SETUP                     | SAVE & EXIT SETUP                              |  |  |  |  |
| PNP/PCI CONFIGURATION                      | EXIT WITHOUT SAVING                            |  |  |  |  |
| LOAD SETUP DEFAULTS                        | LOAD EEPROM DEFAULTS                           |  |  |  |  |
| LOAD TURBO DEFAULTS                        | SAVE EEPROM DEFAULTS                           |  |  |  |  |
| Esc : Quit<br>F10 : Save & Exit Setup      | ↑↓→← : Select Item<br>(Shift)F2 : Change Color |  |  |  |  |
|                                            |                                                |  |  |  |  |

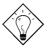

**Tip**: Choose "Load Setup Defaults" for recommended optimal performance. Choose "Load Turbo Defaults" for best performance with light system loading. Refer to section 3.7.

The section at the bottom of the screen tells how to control the screen. Use the arrow keys to move between items,  $\[\begin{smallmatrix} $F2$ to color scheme of the display, <math>\[\begin{smallmatrix} $F2$ to exit, and <math>\[\begin{smallmatrix} $F0$ to save the changes before exit. Another section at the bottom of the screen displays a brief description of the highlighted item. \end{smallmatrix}$ 

After selecting an item, press ENTER to select or enter a submenu.

### 3.2 Standard CMOS Setup

The "Standard CMOS Setup" sets the basic system parameters such as the date, time, and the hard disk type. Use the arrow keys to highlight an item and  $\boxed{\texttt{PGUP}}$  or  $\boxed{\texttt{PGDN}}$  to select the value for each item.

| Date (mm:dd:yy)<br>Time (hh:mm:ss) |        |      | 8    |      |           |         |        |      |
|------------------------------------|--------|------|------|------|-----------|---------|--------|------|
| HARD DISKS                         | TYPE   | SIZE | CYLS | HEAD | PRECOMP   | LANDZ   | SECTOR | MODE |
| Primary Master                     | : None | 0    | 0    | 0    | 0         | 0       | 0 -    |      |
| Primary Slave                      | : None |      |      | 0    |           |         | 0 -    |      |
| Secondary Master                   |        |      |      |      | 0         |         |        |      |
| Secondary Slave                    |        |      |      |      |           |         |        |      |
| Drive A : None                     |        |      |      |      |           |         |        |      |
| Drive B : None                     |        |      |      |      | Base I    | Memory: |        | K    |
|                                    |        |      |      | E    | ktended N | Memory: |        | К    |
| Video : EGA/VG<br>Halt On : All Er |        |      |      |      | Other M   | Memory: | 512    | К    |
|                                    |        |      |      |      | Total P   | demorv: | 512    | к    |

#### Standard CMOS Date

To set the date, highlight the Date parameter. Press **PGUP** or **PGDN** to set the current date. The date format is month, date, and year.

#### Standard CMOS Time

To set the time, highlight the Time parameter. Press  $\boxed{PGUP}$  or  $\boxed{PGDN}$  to set the current time in hour, minute, and second format. The time is based on the 24 hour military clock.

| Standard CMOS | Primary Master Type   |
|---------------|-----------------------|
| Standard CMOS | Primary Slave Type    |
| Standard CMOS | Secondary Master Type |
| Standard CMOS | Secondary Slave Type  |

| Type                     | This item lets you select the IDE hard disk parameters                                                                                                    |
|--------------------------|----------------------------------------------------------------------------------------------------|
| Auto                     | that your system supports. These parameters are Size,                                                                                                    |
| User                     | Number of Cylinder, Number of Head, Start Cylinder for                                                                                                    |
| None<br>1<br>2<br><br>45 | Pre-compensation, Cylinder number of Head Landing<br>Zone and Number of Sector per Track. The default<br>setting is <b>Auto</b> , which enables BIOS to automatically<br>detect the parameters of installed HDD at POST (Power-<br>On Self Test). If you prefer to enter HDD parameters<br>manually, select User. Select None if no HDD is<br>connected to the system. |
|                          | The IDE CDROM is always automatically detected.                                                                                                    |

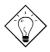

**Tip:** For an IDE hard disk, we recommend that you use the "IDE HDD Auto Detection" to enter the drive specifications automatically. See the section "IDE HDD Auto Detection".

#### Standard CMOS Standard CMOS Standard CMOS Standard CMOS

#### Primary Master Mode Primary Slave Mode Secondary Master Mode Secondary Slave Mode

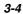

#### Standard CMOS Drive A Standard CMOS Drive B

| Drive A     |
|-------------|
| None        |
| 360KB 5.25" |
| 1.2MB 5.25" |
| 720KB 3.5"  |
| 1.44MB 3.5" |
| 2.88MB 3.5" |

These items select floppy drive type. The available settings and types supported by the mainboard are listed on the left.

### Standard CMOS Video

| Video   |
|---------|
| EGA/VGA |
| CGA40   |
| CGA80   |
| Mono    |

This item specifies the type of video card in use. The default setting is VGA/EGA. Since current PCs use VGA only, this function is almost useless and may be disregarded in the future.

#### Standard CMOS Halt On

Halt On No Errors All Errors All, But Keyboard All, But Diskette All, But Disk/Key

This parameter enables you to control the system stops in case of Power-On Self Test (POST) error.

### 3.3 BIOS Features Setup

This screen appears when you select the option "BIOS Features Setup" from the main menu.

| ROM PCI/ISA BIOS (0000006)<br>BIOS FEATURES SETUP<br>AWARD SOFTWARE, INC. |                                                                                                    |                                                                                                 |  |  |  |
|---------------------------------------------------------------------------|----------------------------------------------------------------------------------------------------|-------------------------------------------------------------------------------------------------|--|--|--|
|                                                                           | : Enabled<br>: Enabled<br>: A,C,SCSI<br>: Disabled<br>: On<br>: High<br>: Disabled<br>: 6<br>: 250<br>: Setup<br>: Disabled | D0000-D3FFF Shadow : Disabled<br>D4000-D7FFF Shadow : Disabled<br>D8000-DBFFF Shadow : Disabled |  |  |  |

#### **BIOS Features**

#### Virus Warning

Virus Warning<br/>EnabledSet this parameter to Enabled to activate the warning<br/>message. This feature protects the boot sector and partition<br/>table of your hard disk from virus intrusion. Any attempt during<br/>boot up to write to the boot sector of the hard disk drive stops<br/>the system and the following warning message appears on the<br/>screen. Run an anti-virus program to locate the problem.

### **! WARNING !** Disk Boot Sector is to be modified Type "Y" to accept write, or "N" to abort write Award Software, Inc.

#### BIOS Features External Cache

| External Cache<br>Enabled<br>Disabled | Enabling this parameter activates the secondary cache<br>(currently, PBSRAM cache). Disabling the parameter<br>slows down the system. Therefore, we recommend that<br>you leave it enabled unless you are troubleshooting a<br>problem. |
|---------------------------------------|----------------------------------------------------------------------------------------------------|
|---------------------------------------|----------------------------------------------------------------------------------------------------|

### BIOS Features CPU L2 Cache ECC Checking

| CPU L2 Cache<br>ECC Checking | This<br>chae |  | you | enable | or | disable | L2 | Cache | ECC |
|------------------------------|--------------|--|-----|--------|----|---------|----|-------|-----|
| Enabled                      |              |  |     |        |    |         |    |       |     |
| Disabled                     |              |  |     |        |    |         |    |       |     |

#### BIOS Features Quick Power On Self Test

| <u>Quick Power on</u><br><u>Self test</u> | This parameter speeds up POST by skipping some items that are normally checked. |
|-------------------------------------------|---------------------------------------------------------------------------------|
| Enable                                    |                                                                                 |
| Disabled                                  |                                                                                 |

### BIOS Features Boot Sequence

| <b>Boot Sequence</b> | This parameter allows you to specify the system boot up |
|----------------------|---------------------------------------------------------|
| A,C,SCSI             | search sequence. The hard disk ID are listed below:     |
| C,A,SCSI             | C: Primary master                                       |
| C,CDROM,A            | D: Primary slave                                        |
| CDROM,C,A            |                                                         |
| D,A,SCSI             | E: Secondary master                                     |
| E,A,SCSI             | F: Secondary slave                                      |
| F,A,SCSI             | LS: LS120                                               |
| SCSI,A,C             | Zip: IOMEGA ZIP Drive                                   |
| SCSI,C,A             |                                                         |
| C only               |                                                         |
| LS/ZIP,C             |                                                         |

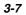

#### BIOS Features Swap Floppy Drive

| Swap Floppy Drive | This item allows you to swap floppy drives. For example,                  |
|-------------------|---------------------------------------------------------------------------|
| Enabled           | if you have two floppy drives (A and B), you can assign                   |
| Disabled          | the first drive as drive B and the second drive as drive A or vice-versa. |

### BIOS Features Boot Up NumLock Status

| <b>Boot Up NumLock</b> | Setting this parameter to On enables the numeric function |
|------------------------|-----------------------------------------------------------|
| <u>Status</u>          | of the numeric keypad. Set this parameter to Off to       |
| On                     | disregard the function. Disabling the numeric function    |
| Off                    | allows you to use the numeric keypad for cursor control.  |

### BIOS Features Boot Up System Speed

| Boot Up System | Select High or Low system speed after boot. |
|----------------|---------------------------------------------|
| Speed          |                                             |
| High           |                                             |
| Low            |                                             |
| •              |                                             |

### BIOS Features Typematic Rate Setting

|          | Set this parameter to Enable/Disable the keyboard   |  |  |
|----------|-----------------------------------------------------|--|--|
| Setting  | repeat function. When enabled, continually holding  |  |  |
|          | down a key on the keyboard will generate repeatedly |  |  |
| Disabled | keystrokes.                                         |  |  |

### BIOS Features Typematic Rate (Chars/Sec)

| Typematic Rate | This item allows you to control the speed of repeated |
|----------------|-------------------------------------------------------|
| 6              | keystrokes. The default is 30 characters/sec.         |
| 8              |                                                       |
| 10             |                                                       |
| 12             |                                                       |
| 15             |                                                       |
| 20             |                                                       |
| 24             |                                                       |
| 30             |                                                       |
|                | -                                                     |

### BIOS Features Typematic Delay (Msec)

| Typematic Delay           250           500           750 | This parameter allows you to control the delay time<br>between the first and the second keystroke (where the<br>repeated keystrokes begin). The typematic delay<br>settings are 250, 500, 750, and 1000 msec. |
|-----------------------------------------------------------|----------------------------------------------------------------------------------------------------|
| 1000                                                      |                                                                                                    |

### BIOS Features Security Option

| <u>Security Option</u><br>Setup<br>System | The <b>System</b> option limits access to both the System boot<br>and BIOS setup. A prompt asking you to enter your<br>password appears on the screen every time you boot the<br>system. |
|-------------------------------------------|----------------------------------------------------------------------------------------------------|
|                                           | The Setup option limits access only to BIOS setup.                                                                                                    |
|                                           | To disable the security option, select Password Setting from the main menu, don't type anything and just press <enter>.</enter>                                                          |

### BIOS Features PCI/VGA Palette Snoop

| <b>PCI/VGA Palette</b> | Enabling this item informs the PCI VGA card to keep                                                                                                    |
|------------------------|----------------------------------------------------------------------------------------------------|
| <u>Snoop</u>           | silent (and to prevent conflict) when palette register is                                                                                                    |
| Enabled                | updated (i.e., accepts data without responding any                                                                                                    |
| Disabled               | communication signals). This is useful only when two<br>display cards use the same palette address and plugged<br>in the PCI bus at the same time (such as MPEQ or Video<br>capture). In such case, PCI VGA is silent while<br>MPEQ/Video capture is set to function normally. |

### BIOS Features OS Select for DRAM > 64MB

| OS Select for<br>DRAM > 64MB | Set to OS/2 if your system is utilizing an OS/2 operating system and has a memory size of more than |
|------------------------------|----------------------------------------------------------------------------------------------------|
| OS/2                         | 64 MB.                                                                                              |
| Non-OS/2                     |                                                                                                    |

### BIOS Features Video BIOS Shadow

| Video BIOS<br>Shadow | VGA BIOS Shadowing means to copy video display<br>card BIOS into the DRAM area. This enhances system<br>performance because DRAM access time is faster than<br>ROM. |  |
|----------------------|----------------------------------------------------------------------------------------------------|--|
| Enabled<br>Disabled  |                                                                                                    |  |

| <b>BIOS Features</b> | C800-CBFF Shadow |
|----------------------|------------------|
| <b>BIOS Features</b> | CC00-CFFF Shadow |
| <b>BIOS Features</b> | D000-D3FF Shadow |
| <b>BIOS Features</b> | D400-D7FF Shadow |
| BIOS Features        | D800-DBFF Shadow |
| <b>BIOS Features</b> | DC00-DFFF Shadow |

| C8000-CBFFF | These six items are for shadowing ROM code on other                      |  |
|-------------|--------------------------------------------------------------------------|--|
| Shadow      | expansion cards. Before you set these parameters, you                    |  |
| Enabled     | need to know the specific addresses of that ROM code.                    |  |
| Disabled    | If you do not know this information, enable all the ROM shadow settings. |  |

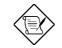

**Note:** The F000 and E000 segments are always shadowed because BIOS code occupies these areas.

### 3.4 Chipset Features Setup

The "Chipset Features Setup" includes settings for the chipset dependent features. These features are related to system performance.

| ROM PCI/ISA BIOS (0000006)<br>CHIPSET FEATURES SETUP<br>AWARD SOFTWARE, INC.                                                                                                    |                                                                                                    |  |
|----------------------------------------------------------------------------------------------------|----------------------------------------------------------------------------------------------------|--|
| SDRAM(CAS Lat/RAS-to-CAS):2 TSDRAM RAS# Precharge: 3 TDRAM ECC Function: DisabledVideo BIOS Cacheable: DisabledVideo RAM Cacheable: Disabled8 Bit I/O Recovery Time: 416 Bit I/O Recovery Time: 1Memory Hole At 15M-16M: DisabledPassive Release: DisabledDelayed Transaction: DisabledAGP Aperture Size (MB): 4Pentium II Micro Codes: Disabled | ********* Jumpless Setup ********<br>Manufacture Freq Default :<br>System Frequency : 233 MHz                                                              |  |
|                                                                                                    | ESC : Quit ↑↓→→ : Select Item<br>F1 : Help PU/PD/+/- : Modify<br>F5 : Old Values (Shift)F2 : Color<br>F6 : Load Setup Defaults<br>F7 : Load Turbo Defaults |  |

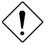

**Caution:** Make sure you fully understand the items contained in this menu before you try to change anything. You may change the parameter settings to improve system performance. However, it may cause system unstable if the setting are not correct for your system configuration.

### Chipset Features SDRAM(CAS Lat/RAS-to-CAS)

| SDRAM(CAS<br>Lat/RAS-to-CAS)<br>2/2<br>3/3 | These are timing of SDRAM CAS Latency and RAS to CAS Delay, calculated by clocks. They are important parameters affects SDRAM performance, default is 2 clocks. If your SDRAM has unstable problem, change 2/2 to 3/3. |
|--------------------------------------------|----------------------------------------------------------------------------------------------------|
|--------------------------------------------|----------------------------------------------------------------------------------------------------|

### Chipset Features SDRAM RAS# Precharge

| SDRAM RAS#       | The RAS Precharge means the timing to inactive                               |
|------------------|------------------------------------------------------------------------------|
| <b>Prechatge</b> | RAS and the timing for DRAM to do precharge before                           |
| 2T               | next RAS can be issued. RAS is the address latch                             |
| 3T               | control signal of DRAM row address. The default setting is <b>3 clocks</b> . |

### Chipset Features DRAM ECC Function

|          | This item lets you enable or disable DRAM ECC function. The ECC algorithm has the ability to detect |
|----------|----------------------------------------------------------------------------------------------------|
| Enabled  | double bit error and automatically correct single bit                                               |
| Disabled | error.                                                                                              |

### Chipset Features Video BIOS Cacheable

| <u>Video BIOS</u><br><u>Cacheable</u> | Allows the video BIOS to be cached to allow faster video performance. |
|---------------------------------------|-----------------------------------------------------------------------|
| Enabled                               |                                                                       |
| Disabled                              |                                                                       |

### Chipset Features Video RAM Cacheable

| Video RAM | This item lets you cache Video RAM A000 and B000. |
|-----------|---------------------------------------------------|
| Cacheable |                                                   |
| Enabled   |                                                   |
| Disabled  |                                                   |
|           | -                                                 |

### Chipset Features 8 Bit I/O Recovery Time

| 3faster, and sometimes shorter than specified I/C4recovery time of old I/O devices. This item lets you5specify the delay of 8-bit I/O command by count o6ISA bus clock. If you find any unstable 8-bit I/O card7you may try to extend the I/O recovery time via this | 5<br>6<br>7<br>8 | For some old I/O chips, after the execution of an I/O command, the device requires a certain amount of time (recovery time) before the execution of the next I/O command. Because of new generation CPU and mainboard chipset, the assertion of I/O command is faster, and sometimes shorter than specified I/O recovery time of old I/O devices. This item lets you specify the delay of 8-bit I/O command by count of ISA bus clock. If you find any unstable 8-bit I/O card, you may try to extend the I/O recovery time via this item. The BIOS default value is <b>4 ISA clock</b> . If set to NA the chipset will insert 3.5 system clocks |
|----------------------------------------------------------------------------------------------------|------------------|----------------------------------------------------------------------------------------------------|
|----------------------------------------------------------------------------------------------------|------------------|----------------------------------------------------------------------------------------------------|

### Chipset Features 16 Bit I/O Recovery Time

| 16 Bit I/O Recovery<br><u>Time</u> | The same as 16-bit I/O recovery time. This item lets you specify the recovery time for the execution of 16-      |
|------------------------------------|----------------------------------------------------------------------------------------------------|
| 1                                  | bit I/O commands by count of ISA bus clock. If you                                                               |
| 2                                  | find any of the installed 16-bit I/O cards unstable, try                                                         |
| 3                                  | extending the I/O recovery time via this item. The BIOS default value is <b>1 ISA clocks</b> . If set to NA, the |
| 4                                  |                                                                                                    |
| NA                                 | chipset will automatically insert 3.5 system clocks.                                                             |

### Chipset Features Memory Hole At 15M-16M

| Memory Hole At<br>15M-16MThis option lets you reserve system memory<br>special ISA cards. The chipset accesses co<br>of these areas from the ISA bus directly. N<br>these areas are reserved for memory map<br>card. |
|----------------------------------------------------------------------------------------------------|
|----------------------------------------------------------------------------------------------------|

### Chipset Features Passive Release

| Passive Release | This item lets you control the Passive Release                                                                |
|-----------------|----------------------------------------------------------------------------------------------------|
| Enabled         | function of the PIIX4E chipset (Intel PCI to ISA                                                              |
| Disabled        | bridge). This function is used to meet latency of ISA<br>bus master. Try to enable or disable it, if you have |
|                 | ISA card compatibility problem.                                                                               |

### Chipset Features Delayed Transaction

| Disabled | This item lets you control the Delayed Transaction<br>function of the PIIX4E chipset (Intel PCI to ISA<br>bridge). This function is used to meet latency of PCI<br>cycles to or from ISA bus. Try to enable or disable it,<br>if you have ISA card compatibility problem. |
|----------|----------------------------------------------------------------------------------------------------|
|----------|----------------------------------------------------------------------------------------------------|

### Chipset Features AGP Aperture Size (MB)

| AGP Aperture Size<br>(MB) | This item lets you determine the effective size of the AGP Graphic Apeture. |
|---------------------------|-----------------------------------------------------------------------------|
| 4                         |                                                                             |
| 8                         |                                                                             |
| 16                        |                                                                             |
| 32                        |                                                                             |
| 64                        |                                                                             |
| 128                       |                                                                             |
| 256                       |                                                                             |

### Chipset Features Pentium II Micro Codes

| Pentium II Micro | The micro codes are used to fix bugs of Pentium II                                                          |
|------------------|----------------------------------------------------------------------------------------------------|
| Codes            | CPU, we strongly recommand to enable this item for                                                          |
| Enabled          | system reliability reason. However, this microcode                                                          |
| Disabled         | may slightly reduce CPU performance. We provide<br>this option for your convenience if you like to test it. |

### Chipset Features Manufacture Frequency Default

#### Chipset Features System Frequency

| System Frequency | This item lets you set CPU frequency. If you want to |
|------------------|------------------------------------------------------|
| 233 Mhz          | set other value, please choose "Manual " to set CPU  |
| 266 Mhz          | clock frequency and clock ratio manually.            |
| 300 Mhz          |                                                      |
| 333 Mhz          |                                                      |
| 350 Mhz          |                                                      |
| 400 Mhz          |                                                      |
| 450 Mhz          |                                                      |
| Manual           |                                                      |

### Chipset Features CPU Clock Frequency

| CPU Clock Frequency           66.8 Mhz           68.5 Mhz           75.0 Mhz           83.3 Mhz           100 Mhz           103 Mhz | This item lets you set external clock (bus clock).<br>The correct setting may vary because of different<br>CPU products, refer to your CPU specification for<br>more details. |
|----------------------------------------------------------------------------------------------------|----------------------------------------------------------------------------------------------------|
| 103 Mhz                                                                                                    |                                                                                                    |
| 112 Mhz                                                                                                    |                                                                                                    |
| 133.3 Mhz                                                                                                    |                                                                                                    |

#### Chipset Features CPU Clock Ratio

| CPU Clock Ratio |
|-----------------|
| 1.5             |
| 2.0             |
| 2.5             |
| 3.0             |
| 3.5             |
| 4.0             |
| 4.5             |
| 5.0             |
| 5.5             |
| 6.0             |
| 6.5             |
| 7.0             |
| 7.5             |
| 8.0             |

Intel Pentium II is designed to have different Internal (Core) and External (Bus) frequency. This item lets you select the ratio of Core/Bus frequency. The default value is 3.5x.

### 3.5 Power Management Setup

The Power Management Setup screen enables you to control the mainboard green features. See the following screen.

|                                                                                                    | ROM PCI/ISA 1<br>POWER MANAGI<br>AWARD SOFT                                                                                                    |                                                                                                    |
|----------------------------------------------------------------------------------------------------|----------------------------------------------------------------------------------------------------|----------------------------------------------------------------------------------------------------|
| Power Management<br>PM Control by APM<br>Video Off After<br>Doze Mode<br>Standby Mode<br>Suspend Mode<br>HDD Power Down<br>Modem Wake Up<br>Lan Wake Up<br>Suspend Mode Option<br>VGA Active Monitor<br>Power Button Overrid<br>RTC Wake Up Timer | : Yes<br>: Standby<br>: Disabled<br>: Disabled<br>: Disabled<br>: Disabled<br>: Disabled<br>: Disabled<br>: PowerOn Suspend<br>: Enabled<br>e: Enabled | <pre>** Reload Global Timer Events ** IRQ[3-7,9-15],NMI : Enabled Primary IDE 0 : Disabled Primary IDE 1 : Disabled Secondary IDE 0 : Disabled Secondary IDE 1 : Disabled Floppy Disk : Disabled Serial Port : Enabled Parallel Port : Disabled</pre> |
| ** Break Event From<br>IRQ 8 Clock Event                                                                                                    |                                                                                                    | ESC : Quit↑↓→← : Select ItemF1 : HelpPU/PD/+/- : ModifyF5 : Old Values(Shift)F2 : ColorF6 : Load Setup DefaultsF7 : Load Turbo Defaults                                                                                                    |

#### Power Management P

#### **Power Management**

| Power Management |
|------------------|
| Max Saving       |
| Mix Saving       |
| User Define      |
| Disabled         |

This function allows you to set the default parameters of power-saving modes. Set to **Disable** to turn off power management function. Set to User Define to choose your own parameters.

| Mode       | Doze   | Standby | Suspend | HDD Power Down |
|------------|--------|---------|---------|----------------|
| Min Saving | 1 hour | 1 hour  | 1 hour  | 15 min         |
| Max Saving | 1 min  | 1 min   | 1 min   | 1 min          |

### Power Management PM Controlled by APM

| PM Controlled by | If "Max Saving" is selected, you can turn on this item,                                                    |
|------------------|----------------------------------------------------------------------------------------------------|
| APM              | transfer power management control to APM                                                                   |
| Yes<br>No        | (Advanced Power Management) and enhance power<br>saving function. For example, stop CPU internal<br>clock. |

### Power Management Video Off After

| Video Off After |
|-----------------|
| N/A             |
| Doze            |
| Standby         |
| Suspend         |

To turn off video monitor at which power down mode.

### Power Management

#### Doze Mode

| Doze Mode | This item lets you set the period of time after which |
|-----------|-------------------------------------------------------|
| Disabled  | the system enters into Doze mode. The system          |
| 1 Min     | activity (or event) is detected by monitoring the IRQ |
| 2 Min     | signals or other events (such as I/O).                |
| 4 Min     |                                                       |
| 8 Min     |                                                       |
| 12 Min    |                                                       |
| 20 Min    |                                                       |
| 30 Min    |                                                       |
| 40 Min    |                                                       |
| 1 Hour    |                                                       |
|           |                                                       |

#### Power Management Sta

#### Standby Mode

| Standby Mode | This item lets you set the period of time after which        |
|--------------|--------------------------------------------------------------|
| Disabled     | the system enters into Standby mode. In this mode,           |
| 1 Min        | the monitor power-saving feature activates. Any              |
| 2 Min        | activity detected returns the system to full power.          |
| 4 Min        | The system activity (or event) is detected by                |
| 8 Min        | monitoring the IRQ signals or other events (such as $I/O$ ). |
| 12 Min       | 1/O).                                                        |
| 20 Min       |                                                              |
| 30 Min       |                                                              |
| 40 Min       |                                                              |

#### **Power Management**

1 Hour

#### **Suspend Mode**

**HDD Power Down** 

| St | ispend Mode |
|----|-------------|
| Di | sabled      |
| 1  | Min         |
| 2  | Min         |
| 4  | Min         |
| 8  | Min         |
| 12 | Min         |
| 20 | Min         |
| 30 | Min         |
| 40 | Min         |
| 1  | Hour        |

This item lets you set the period of time after which the system enters into Suspend mode. The Suspend mode can be Power On Suspend or Suspend to Hard Drive, selected by "Suspend Mode Option".

#### Power Management

| HDD Power Down |  |
|----------------|--|
| Disabled       |  |
| 1 Min          |  |
|                |  |
| 15 Min         |  |

This option lets you specify the IDE HDD idle time before the device enters the power down state. This item is independent from the power states previously described in this section (Standby and Suspend).

#### Power Management Modern

### Modem Wake Up

| Modem Wake Up |
|---------------|
| Enabled       |
| Disabled      |

This option lets you specify enable or disable Modem Wake Up function.

#### Power Management LAN Wake Up

| LAN Wake Up | This option lets you specify enable or disable LAN |
|-------------|----------------------------------------------------|
| Enabled     | Wake Up function.                                  |
| Disabled    |                                                    |

#### Power Management Suspend Mode Option

| Suspend Modem<br>Option<br>PowerOn Suspend<br>Suspend to Disk | You can select suspend mode by this item. <b>Power</b><br><b>On Suspend</b> is the traditional Green PC suspend<br>mode, the CPU clock is stop, all other devices are<br>shut off. But power must be kept On to detect<br>activities from modem, keyboard/mouse and returns<br>the system to full power. The system activities is<br>detected by monitoring the IRQ signals or I/O.<br><b>Suspend to Hard Drive</b> saves system status,<br>memory and screen image into hard disk, then the<br>power can be totally Off. Next time, when power is<br>turned On, the system goes back to your original<br>work within just few seconds, which depending on<br>your memory size. You need utility AOZVHDD to<br>reserve disk space. |
|---------------------------------------------------------------|----------------------------------------------------------------------------------------------------|
|---------------------------------------------------------------|----------------------------------------------------------------------------------------------------|

#### Power Management VGA Active Monitor

| VGA Active Monitor |
|--------------------|
| Enabled            |
| Disabled           |

To enable or disable the detection of VGA activity for power down state transition.

#### Power Management Power Button Override

| Power Button<br>Override<br>Enabled<br>Disabled | This is a specification of ACPI and supported by<br>hardware. When <b>Enabled</b> , the soft power switch on<br>the front panel can be used to control power On,<br>Suspend and Off. If the switch is pressed less than 4<br>sec during power On, the system will go into<br>Suspend mode. If the switch is pressed longer than 4<br>sec, the system will be turned Off. The default setting<br>is <b>Disabled</b> , soft power switch is only used to control<br>On and Off, there is no need to press 4 sec, and<br>there is no Suspend. |
|-------------------------------------------------|----------------------------------------------------------------------------------------------------|
|-------------------------------------------------|----------------------------------------------------------------------------------------------------|

#### Power Management

### RTC Wake Up Timer

| <b>RTC Wake Up Timer</b> | This option lets you enable or disable the RTC Wake |
|--------------------------|-----------------------------------------------------|
| Enabled                  | Up function.                                        |
| Disabled                 |                                                     |

### Power Management WakeUp Date (of Month)

| ſ | <u>WakeUp Date (of</u><br><u>Month)</u> | This item is displayed when you enable the RTC Wake Up Timer option. Here you can specify what                          |
|---|-----------------------------------------|----------------------------------------------------------------------------------------------------|
|   | 0<br>1                                  | date you want to wake up the system. For Example, setting to 15 will wake up the system on the 15th day of every month. |
|   | 31                                      |                                                                                                    |

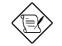

**Note:** Setting this item to 0 will wake up the system on the specified time (which can be set in the WakeUp Time item) every day.

#### Power Management WakeUp Time (hh:mm:ss)

| WakeUp Time<br>(hh:mm:ss) | This item is displayed when you enable the RTC Wake Up Timer option. Here you can specify what |
|---------------------------|------------------------------------------------------------------------------------------------|
| hh:mm:ss                  | time you want to wake up the system.                                                           |

### Power Management IRQ 8 Clock Event

| IRQ 8 Clock Event | To enable or disable the detection of IRQ8 (RTC)      |
|-------------------|-------------------------------------------------------|
| Enabled           | event for power down state transition. OS2 has        |
| Disabled          | periodically IRQ8 (RTC) interruptions, If IRQ8 is not |
|                   | set to <b>Disabled</b> , OS/2 may fail to go into     |
|                   | Doze/Standby/Suspend mode.                            |

#### Power Management

### IRQ [3-7,9-15],NMI

| IRQ [3-7,9-15],NMI | To enable or disable the detection of IRQ3-7, IRQ9- |  |
|--------------------|-----------------------------------------------------|--|
| Enabled            | 15 or NMI interrupt events for power down state     |  |
| Disabled           | transition.                                         |  |

| Power Management |
|------------------|
| Power Management |
| Power Management |
| Power Management |
| Power Management |
| Power Management |
| Power Management |
|                  |

Primary IDE 0 Primary IDE 1 Secondary IDE 0 Secondary IDE 1 Floppy Disk Serial Port Parallel Port

| Primary IDE 0 | These items enable or disable the detection of IDE,                         |
|---------------|-----------------------------------------------------------------------------|
| Enabled       | floppy, serial and parallel port activities for power                       |
| Disabled      | down state transition. Actually it detects the read/write to/from I/O port. |

### 3.6 PNP/PCI Configuration Setup

The PNP/PCI Configuration Setup allows you to configure the ISA and PCI devices installed in your system. The following screen appears if you select the option "PNP/PCI Configuration Setup" from the main menu.

| ROM PCI/ISA D<br>PNP/PCI COND<br>AWARD SOFT                                                                                                    |                                                                                                    |
|----------------------------------------------------------------------------------------------------|----------------------------------------------------------------------------------------------------|
| PNP OS Installed : No<br>Resources Controlled By : Manual<br>Reset Configuration Data : Disabled                                                                                                    | PCI IDE IRQ Map To : PCI-AUTO<br>Primary IDE INT# : A<br>Secondary IDE INT# : A                                                                            |
| IRQ-3 assigned to : PCI/ISA PnP<br>IRQ-4 assigned to : PCI/ISA PnP<br>IRQ-5 assigned to : PCI/ISA PnP<br>IRQ-7 assigned to : PCI/ISA PnP<br>IRQ-9 assigned to : PCI/ISA PnP<br>IRQ-10 assigned to : PCI/ISA PnP<br>IRQ-11 assigned to : PCI/ISA PnP<br>IRQ-12 assigned to : PCI/ISA PnP<br>IRQ-14 assigned to : PCI/ISA PnP<br>IRQ-15 assigned to : PCI/ISA PnP | Used MEM base addr : N/A<br>PCI Slot1 IRQ (Right) : Auto<br>PCI Slot2 IRQ : Auto<br>PCI Slot3 IRQ : Auto<br>PCI Slot4 IRQ (Left) : Auto                    |
| DMA-0 assigned to : PCI/ISA PnP<br>DMA-1 assigned to : PCI/ISA PnP<br>DMA-3 assigned to : PCI/ISA PnP<br>DMA-5 assigned to : PCI/ISA PnP<br>DMA-6 assigned to : PCI/ISA PnP<br>DMA-7 assigned to : PCI/ISA PnP                                                                                                    | ESC : Quit ↑↓→→ : Select Item<br>F1 : Help FU/PD/+/- : Modify<br>F5 : Old Values (Shift)F2 : Color<br>F6 : Load Setup Defaults<br>F7 : Load Turbo Defaults |

#### PNP/PCI Configuration PnP OS Installed

| PnP OS Installed<br>Yes | Normally, the PnP resources are allocated by BIOS during POST (Power-On Self Test). If you are using a PnP aparating system (such as Windows 95) set                                                                                       |  |
|-------------------------|----------------------------------------------------------------------------------------------------|--|
| No                      | a PnP operating system (such as Windows 95), set<br>this item to Yes to inform BIOS to configure only the<br>resources needed for booting (VGA/IDE or SCSI).<br>The rest of system resources will be allocated by PnP<br>operating system. |  |

### PNP/PCI Configuration Resources Controlled By

| Resources Controlled | Setting this option to Manual allows you to                  |
|----------------------|--------------------------------------------------------------|
| by                   | individually assign the IRQs and DMAs to the ISA             |
| Auto                 | and PCI devices. Set this to <b>Auto</b> to enable the auto- |
| Manual               | configuration function.                                      |

### PNP/PCI Configuration Reset Configuration Data

| <b>Reset Configuration</b> | In case conflict occurs after you assign the IRQs or             |
|----------------------------|------------------------------------------------------------------|
| <u>Data</u>                | after you configure your system, you can enable this             |
| Enabled                    | function, allow your system to automatically reset               |
| Disabled                   | your configuration and reassign the IRQs, DMAs, and I/O address. |

| <b>PNP/PCI</b> Configuration | IRQ3 (COM2)                            |
|------------------------------|----------------------------------------|
| <b>PNP/PCI</b> Configuration | IRQ4 (COM1)                            |
| <b>PNP/PCI</b> Configuration | IRQ5 (Network/Sound or Others)         |
| <b>PNP/PCI</b> Configuration | IRQ7 (Printer or Others)               |
| <b>PNP/PCI</b> Configuration | IRQ9 (Video or Others)                 |
| <b>PNP/PCI</b> Configuration | IRQ10 (SCSI or Others)                 |
| <b>PNP/PCI</b> Configuration | IRQ11 (SCSI or Others)                 |
| <b>PNP/PCI</b> Configuration | IRQ12 (PS/2 Mouse)                     |
| <b>PNP/PCI</b> Configuration | IRQ14 (IDE1)                           |
| <b>PNP/PCI</b> Configuration | IRQ15 (IDE2)                           |
|                              | we ICA could is not DoD compatible and |

| IRQ 3<br>Legacy ISA | If your ISA card is not PnP compatible and requires a special IRQ to support its function, set the selected                                                                                                    |  |
|---------------------|----------------------------------------------------------------------------------------------------|--|
| PCI/ISA PnP         | IRQ to <b>Legacy ISA</b> . This setting informs the PnP<br>BIOS to reserve the selected IRQ for the installed<br>legacy ISA card. The default is <b>PCI/ISA PnP</b> . Take<br>note that PCI cards are always PnP compatible<br>(except old PCI IDE card). |  |

| <b>PNP/PCI</b> Configuration | DMA 0 |
|------------------------------|-------|
| <b>PNP/PCI</b> Configuration | DMA 1 |
| <b>PNP/PCI</b> Configuration | DMA 3 |
| <b>PNP/PCI</b> Configuration | DMA 5 |
| <b>PNP/PCI</b> Configuration | DMA 6 |
| <b>PNP/PCI</b> Configuration | DMA 7 |

| <u>DMA 0</u><br>Legacy ISA<br>PCI/ISA PnP | If your ISA card is not PnP compatible and requires a special DMA channel to support its function, set the selected DMA channel to <b>Legacy ISA</b> . This setting informs the PnP BIOS to reserve the selected DMA channel for the |  |
|-------------------------------------------|----------------------------------------------------------------------------------------------------|--|
|                                           | installed legacy ISA card. The default is <b>PCI/ISA PnP</b> .<br>Take note that PCI card does not require DMA channel.                                                                                                    |  |

### PNP/PCI Configuration PCI IDE IRQ Map To

| PCI IDE IRQ Map | Some old PCI IDE add-on cards are not fully PnP        |
|-----------------|--------------------------------------------------------|
| <u>To</u>       | compatible. These cards require you to specify the     |
| ISA             | slot in use to enable BIOS to properly configure the   |
| PCI-Slot1       | PnP resources. This function allows you to select the  |
| PCI-Slot2       | PCI slot for any PCI IDE add-on card present in your   |
| PCI-Slot3       | system. Set this item to Auto to allow BIOS to         |
| PCI-Slot4       | automatically configure the installed PCI IDE card(s). |
| PCI-Auto        |                                                        |

# PNP/PCI ConfigurationPrimary IDE INT#PNP/PCI ConfigurationSecondary IDE INT#

| Primary IDE INT# | These two items, in conjunction with item "PCI IDE                                                                                                |
|------------------|----------------------------------------------------------------------------------------------------|
| А                | IRQ Map To", specify the IRQ routing of the primary                                                                                               |
| В                | or secondary channel of the PCI IDE add-on card (not the onboard IDE). Each PCI slot has four PCI                                                 |
| С                | interrupts aligned as listed in the table below. You                                                                                              |
| D                | must specify the slot in the "PCI IDE IRQ Map To",<br>and set the PCI interrupt (INTx) here according to the<br>interrupt connection on the card. |

| PCI Slot        | Location 1<br>(pin A6) | Location 2<br>(pin B7) | Location 3<br>(pin A7) | Location 4<br>(pin B8) |
|-----------------|------------------------|------------------------|------------------------|------------------------|
| Slot 1          | INTA                   | INTB                   | INTC                   | INTD                   |
| Slot 2          | INTB                   | INTC                   | INTD                   | INTA                   |
| Slot 3          | INTC                   | INTD                   | INTA                   | INTB                   |
| Slot 4          | INTD                   | INTA                   | INTB                   | INTC                   |
| Slot 5 (if any) | INTD                   | INTA                   | INTB                   | INTC                   |

#### PNP/PCI Configuration Used MEM Base Addr

| N/A<br>C800<br>CC00 | Used MEM base addr |
|---------------------|--------------------|
|                     | N/A                |
| CC00                | C800               |
|                     | CC00               |
| D000                | D000               |
| D400                | D400               |
| D800                | D800               |
| DC00                | DC00               |

This item, in conjunction with the "Used MEM Length", lets you set a memory space for non-PnP compatible ISA card. This item specifies the memory base (start address) of the reserved memory space. The memory size is specified in the "Used MEM Length".

### PNP/PCI Configuration Used MEM Length

| <u>Used MEM Length</u><br>8K | If your ISA card is not PnP compatible and requi<br>special memory space to support its function, spe-<br>the memory size in this parameter to inform the P |  |
|------------------------------|----------------------------------------------------------------------------------------------------|--|
| 16K                          | BIOS to reserve the specified memory space for installed legacy ISA card.                                                                                   |  |
| 32K                          |                                                                                                    |  |
| 64K                          |                                                                                                    |  |

| PNP/PCI Configuration PC | I Slot1 IRQ (Right) |
|--------------------------|---------------------|
| PNP/PCI Configuration PC | I Slot2 IRQ         |
| PNP/PCI Configuration PC | I Slot3 IRQ         |
| PNP/PCI Configuration PC | I Slot4 IRQ (Left)  |

| PCI Slot1 IRQ<br>3<br>4<br>5 | This item is reserved for engineering purpose to let<br>you assign an IRQ manually to the add-on card on<br>each PCI slot. If you select Auto, system will<br>automatically assign an available value to the device. |
|------------------------------|----------------------------------------------------------------------------------------------------|
| 7<br>9<br>10                 | It is suggested to use default setting, which is Auto,<br>in order to comply with PnP specification completely.                                                                                                    |
| 11                           |                                                                                                    |
| 12                           |                                                                                                    |
| 14                           |                                                                                                    |
| 15                           |                                                                                                    |
| Auto                         |                                                                                                    |

### 3.7 Load Setup Defaults

The "Load Setup Defaults" option loads optimized settings for optimum system performance. Optimal settings are relatively safer than the Turbo settings. We recommend you to use the Optimal settings if your system has large memory size and fully loaded with add-on card (for example, a file server using double-sided 8MB DIMM x4 and SCSI plus Network card occupying the PCI and ISA slots).

Optimal is not the slowest setting for this mainboard. If you need to verify a unstable problem, you may manually set the parameter in the "BIOS Features Setup" and "Chipset Features Setup" to get slowest and safer setting.

### 3.8 Load Turbo Defaults

The "Load Turbo Defaults" option gives better performance than Optimal values. However, Turbo values may not be the best setting of this mainboard but these values are qualified by the AOpen RD and QA department as the reliable settings especially if you have limited loading of add-on card and memory size (for example, a system that contains only a VGA/Sound card and two DIMMs).

To attain the best system performance, you may manually set the parameters in the "Chipset Features Setup" to get proprietary setting. Make sure that you know and understand the functions of every item in Chipset Setup menu. The performance difference of Turbo from Optimal is normally around 3% to 10%, depending on the chipset and the application.

### 3.9 Integrated Peripherals

The following screen appears if you select the option "Integrated Peripherals" from the main menu. This option allows you to configure the I/O features.

| ROM PCI/ISA BIOS (0000006)<br>INTEGRATED PERIPHERALS<br>AWARD SOFTWARE, INC.                                                                                                    |                                                                                                    |  |  |  |
|----------------------------------------------------------------------------------------------------|----------------------------------------------------------------------------------------------------|--|--|--|
| IDE HDD Block Mode : Disabled                                                                                                    | Onboard IR Controller : Disabled                                                                                                    |  |  |  |
| IDE Primary Master UDMA : Disabled<br>IDE Primary Slave UDMA : Disabled<br>IDE Secondary Master UDMA: Disabled<br>IDE Secondary Slave UDMA: Disabled<br>On-Chip Primary PCI IDE: Disabled<br>On-Chip Secondary PCI IDE: Disabled<br>USB Legacy Support : Disabled<br>USB IRQ Released : Yes |                                                                                                    |  |  |  |
| Onboard FDC Controller : Disabled<br>Onboard Serial Port 1 : Disabled<br>Onboard Serial Port 2 : Disabled<br>Onboard Parallel Port : Disabled                                                                                                    | ESC : Quit ↑↓→← : Select Item<br>F1 : Help PU/PD/+/- : Modify<br>F5 : Old Values (Shift)F2 : Color<br>F6 : Load Setup Defaults<br>F7 : Load Turbo Defaults |  |  |  |

#### Integrated Peripherals IDE HDD Block Mode

| IDE HDD Block | This feature enhances disk performance by allowing      |
|---------------|---------------------------------------------------------|
| Mode          | multisector data transfers and eliminates the interrupt |
| Enabled       | handling time for each sector. Most IDE drives,         |
| Disabled      | except with old designs, can support this feature.      |

### AWARD BIOS

Integrated Peripherals Integrated Peripherals Integrated Peripherals Integrated Peripherals

### IDE Primary Master UDMA IDE Primary Slave UDMA IDE Secondary Master UDMA IDE Secondary Slave UDMA

| IDE Primary Master<br>UDMA | This item allows you to set the Ultra DMA/33 mode supported by the hard disk drive connected to your |
|----------------------------|----------------------------------------------------------------------------------------------------|
| Auto                       | primary IDE connector.                                                                               |
| Disabled                   |                                                                                                    |

# Integrated PeripheralsOn-Chip Primary PCI IDEIntegrated PeripheralsOn-Chip Secondary PCI IDE

| <u>On-Chip Primary</u><br><u>PCI IDE</u> | This parameter lets you enable or disable the IDE device connected to the primary IDE connector. |
|------------------------------------------|--------------------------------------------------------------------------------------------------|
| Enabled                                  |                                                                                                  |
| Disabled                                 |                                                                                                  |

### Integrated Peripherals USB Legacy Support

| <u>USB Legacy Support</u><br>Enabled<br>Disabled | This item lets you enable or disable the USB keyboard driver within the onboard BIOS. The keyboard driver simulates legacy keyboard command and let you use USB keyboard during POST or after boot if you don't have USB driver in the operating system. |
|--------------------------------------------------|----------------------------------------------------------------------------------------------------|
|--------------------------------------------------|----------------------------------------------------------------------------------------------------|

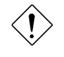

*Caution*: You can not use both USB driver and USB legacy keyboard at the same time. Disable "USB Legacy Support" if you have USB driver in the operating system.

### Integrated Peripherals USB IRQ Released

| USB IRQ Released | USB device is default to use PCI INTD#, the same as                                                                                 |
|------------------|----------------------------------------------------------------------------------------------------|
|                  | PCI slot4. If you installed PCI card on slot4 and require to use INTD#, set this item to Yes. The USB device will then be disabled. |

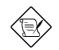

**Note:** Normally, PCI VGA does not need PCI interrupt, you may put PCI VGA on slot4.

## **AWARD BIOS**

#### **Integrated Peripherals Onboard FDC Controller**

| <b>Onboard FDC</b> |
|--------------------|
| <b>Controller</b>  |
| Enabled            |
| Disabled           |
|                    |

Setting this parameter to Enabled allows you to connect your floppy disk drives to the onboard floppy disk connector instead of a separate controller card. Change the setting to Disabled if you want to use a separate controller card.

#### **Integrated Peripherals Onboard Serial Port 1 Integrated Peripherals Onboard Serial Port 2**

**Onboard Serial Port** This item allow you to assign address and interrupt for the board serial port. Default is Auto.

| 3F8/IRQ4 |  |
|----------|--|
| 2F8/IRQ3 |  |
| 3E8/IRQ4 |  |
| 2E8/IRQ3 |  |
| Disabled |  |
|          |  |
|          |  |

1 Auto

> Note: If you are using an network card, make sure that the interrupt does not conflict.

#### **Integrated Peripherals Onboard Parallel Port**

| <b>Onboard Parallel</b> | This item controls the onboard parallel port address |
|-------------------------|------------------------------------------------------|
| <u>Port</u>             | and interrupt.                                       |
| 3BC/IRQ7                |                                                      |
| 378/IRQ7                |                                                      |
| 278/IRQ5                |                                                      |
| Disabled                |                                                      |
|                         |                                                      |

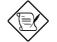

Note: If you are using an I/O card with a parallel port, make sure that the addresses and IRQ do not conflict.

### Integrated Peripherals Parallel Port Mode

| Parallel Port Mode<br>SPP<br>EPP<br>ECP<br>ECP + EPP | This item lets you set the parallel port mode. The mode options are SPP (Standard and Bidirection Parallel Port), EPP (Enhanced Parallel Port) and ECP (Extended Parallel Port). SPP is the IBM AT and PS/2 compatible mode. EPP enhances the parallel port throughput by directly writing/reading data to/from parallel port without latch. ECP supports DMA and RLE (Run Length Encoded) compression and decompression. |
|------------------------------------------------------|----------------------------------------------------------------------------------------------------|
|------------------------------------------------------|----------------------------------------------------------------------------------------------------|

### Integrated Peripherals Onboard IR Controller

| <b>Onboard IR</b> |  |
|-------------------|--|
| Controller        |  |
| Enable            |  |
| Disable           |  |
|                   |  |

To enable or disable onboard wireless Infrared controller.

### Integrated Peripherals IR Address Selection

| <b>IR Address Selection</b> |
|-----------------------------|
| 2E0H                        |
| 2E8H                        |
| 2F8H                        |
| 3E0H                        |
| 3E8H                        |
| 3F8H                        |

This item selects the address of IR controller.

### Integrated Peripherals IR Mode

|  | This item selects the mode of onboard wireless<br>Infrared controller. The IrDA standard includes both<br>HPSIR and FIR, the driver in the Win95 will<br>automatically change to different mode according to<br>different chip. |
|--|----------------------------------------------------------------------------------------------------|
|--|----------------------------------------------------------------------------------------------------|

- ASKIR Select this setting if you installed an Infrared module via IrDA connector (refer to section 2.3 "Connectors"). This ASKIR setting allows infrared serial communication at a maximum baud rate of 56K baud.
- HPSIR Select this setting if you installed an Infrared module in your system via IrDA connector (refer to section 2.3 "Connectors"). The

## AWARD BIOS

HPSIR setting allows infrared serial communication at a maximum baud rate of 115K baud.

FIR – Select this setting if you installed an Infrared module via IrDA connector (refer to section 2.3 "Connectors"). This FIR (Fast IR) setting allows infrared serial communication at a maximum baud rate of 4M baud.

### Integrated Peripherals IR IRQ Select

| IR IRQ Selection | This item selects the IRQ of IR port. |
|------------------|---------------------------------------|
| IRQ3             |                                       |
| IRQ4             |                                       |
| IRQ10            |                                       |
| IRQ11            |                                       |

**Note:** If you are using a network card, make sure that the interrupt does not conflict.

## 3.10 Password Setting

Password prevents unauthorized use of your computer. If you set a password, the system prompts for the correct password before boot or access to Setup.

To set a password:

- 1. At the prompt, type your password. Your password can be up to 8 alphanumeric characters. When you type the characters, they appear as asterisks on the password screen box.
- 2. After typing the password, press.
- 3. At the next prompt, re-type your password and press again to confirm the new password. After the password entry, the screen automatically reverts to the main screen.

To disable the password, press when prompted to enter the password. The screen displays a message confirming that the password has been disabled.

## 3.11 IDE HDD Auto Detection

If your system has an IDE hard drive, you can use this function to detect its parameters and enter them into the "Standard CMOS Setup" automatically.

This routine only detects one set of parameters for your IDE hard drive. Some IDE drives can use more than one set of parameters. If your hard disk is formatted using different parameters than those detected, you have to enter the parameters manually. If the parameters listed do not match the ones used to format the disk, the information on that disk will not be accessible. If the auto-detected parameters displayed do not match those that used for your drive, ignore them. Type N to reject the values and enter the correct ones manually from the Standard CMOS Setup screen.

## 3.12 Save & Exit Setup

This function automatically saves all CMOS values before leaving Setup.

## 3.13 Load EEPROM Default

Except "Load Setup Default" and "Load Turbo Default", you may also use "Save EEPROM Default " to save your own settings into EEPROM, and reload by using this item.

## 3.14 Save EEPROM Default

You may use this item to save your own settings into EEPROM. Then, if the data in CMOS is lost or you forget the previous settings, you may use "Load EEPROM Default " to reload.

## 3.15 Exit without Saving

Use this function to exit Setup without saving the CMOS value changes. Do not use this option if you want to save the new configuration.

## 3.16 NCR SCSI BIOS and Drivers

The NCR 53C810 SCSI BIOS resides in the same flash memory chip as the system BIOS. The onboard NCR SCSI BIOS is used to support NCR 53C810 SCSI control card without BIOS code.

The NCR SCSI BIOS directly supports DOS, Windows 3.1 and OS/2. For better system performance, you may use the drivers that come with the NCR SCSI card or with your operating system. For details, refer to the installation manual of your NCR 53C810 SCSI card.

## 3.17 BIOS Flash Utility

The BIOS Flash utility allows you to upgrade the system BIOS. To get the AOpen Flash utility and the upgrade BIOS file, contact your local distributor or visit our homepage at **http://www.aopen.com.tw**. Please make sure that you have the correct BIOS ready, the BIOS filename is normally like AP5TR110.BIN, which means model AP5T BIOS revision 1.10.

There are two useful programs, Checksum utility CHECKSUM.EXE and AOpen Flash utility AOFLASH.EXE. Follow the procedures below to upgrade your BIOS.

### [CHECKSUM.EXE]

This utility will help you to determine if the BIOS has been downloaded correctly or not.

1. Execute

C:> CHECKSUM Biosfile.bin

Biosfile.bin is the filename of the BIOS code.

- 2. The utility will show "Checksum is ssss".
- 3. Compare the "ssss" with original checksum posted on Web or BBS. If they are different, please do not proceed any further and try to download the BIOS again.

### [AOFLASH.EXE]

This utility will try to check the mainboard model, BIOS version and Super/Ultra IO chip model. To ensure the correct BIOS file for the correct mainboard and IO chip. This utility will permanently replace your original BIOS content after flashing.

- 1. Bootup the system from floppy without loading any memory handler (HIMEM, EMM386, QEMM386, ...) or device driver.
- 2. Execute

A:> AOFLASH Biosfile.bin

Biosfile.bin is the filename of the BIOS code.

## AWARD BIOS

- After loading the new BIOS code, the utility will prompt you to save original BIOS code into your HDD or floppy. Please press "Y" to store it as "BIOS.OLD".
- 4. After the old BIOS has been successfully saved, press "Y" to replace BIOS.
- 5. DO NOT turn off the power during "FLASHING".
- 6. Reboot the system by turn off the power after "FLASHING".
- 7. Press "DEL" key to enter BIOS setup during POST.
- 8. Reload the "BIOS SETUP DEFAULT" and reconfigure other items as previous set.
- 9. Save & Exit. Done!

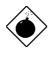

**Warning:** DO NOT turn off the power during "FLASHING". If the BIOS programming is not successfully finished, the system will not be boot again, and you may need to physically replace the BIOS chip.

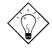

*Tip:* You may load back original BIOS "BIOS.OLD" by the same procedure.

## Appendix A

## **Frequently Asked Question**

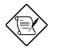

**Note:** FAQ may be updated without notice. If you cannot find the information that you need in this appendix, visit our WWW home page, (address: http://www.aopen.com.tw) and check the FAQ area and other new information.

### Q: How can I identify the mainboard BIOS version?

A: The AOpen mainboard BIOS version appears on the upper-left corner of the POST (Power-On Self Test) screen. Normally, it starts with R and is found in between the model name and the date. For example:

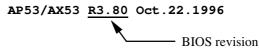

- Q: How can I identify the model name & revision of the mainboard from PCB?
- A: The AOpen mainboard revision appears as REV:X.X on the PCB, usually it is under beneath of AOpen Logo & mainboard model name. For example, "AX6L REV:1.2" shall appear on the PCB as follows:

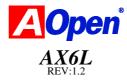

### Q: What is MMX?

A: MMX is the new single-line multiple-instruction technology of the new Intel Pentium PP/MT (P55C) and Pentium II (Klamath) CPU. The AMD K6 and Cyrix M2 will support MMX, too. The MMX instructions are specifically useful for multimedia applications (such as 3D video, 3D sound, video conference). The performance can be improved if applications use these instructions. All AOpen MBs have at least dual power onboard to support MMX. It is not necessary to have special chipset for MMX CPU.

### Q: What is the performance improvement of Pentium II (Klamath)?

- A: Following is the comparison table of the new generation CPU.
  - DRAM : 64MB EDO or SDRAM
  - HDD : Quantum Fireball 1280AT
  - VGA : Matrox Millennium VGA, 4MB, 1024x768 24bit, 85Hz.
  - OS : Windows 95 4.00.950

| CPU            | МВ        | Chipset     | Winstone97 | Winstone97 |
|----------------|-----------|-------------|------------|------------|
|                |           |             | Business   | High-End   |
| PP/MT-200      | AP5T/AX5T | Intel 430TX | 48.3       | 21.9       |
| PP/MT-233      | AP5T/AX5T | Intel 430TX | 50.5       | 23.6       |
| Pentium II 200 | AX6F      | Intel 440FX | 45.3       | 24.1       |
| Pentium II 233 | AX6F      | Intel 440FX | 48.4       | 26.5       |
| Pentium II 266 | AX6F      | Intel 440FX | 50.8       | 28.2       |
| Pentium II 266 | AX6L      | Intel 440LX | 54.5       | 30.8       |

You can see that Klamath-233 is no better than PP/MT-233 on Business Winstone97, but it has large improvement on High-End Winstone97. It is probably because Klamath has very good floating point performance and is suitable for graphic operation.

### Q: What is USB (Universal Serial Bus)?

A: USB is a new 4-pin serial peripheral bus that is capable of cascading low/medium speed peripherals (less than 10Mbit/s) such as keyboard, mouse, joystick, scanner, printer and modem/ISDN. With USB, the traditional complex cables from back panel of your PC can be eliminated.

You need the USB driver to support USB device(s). AOpen MBs are all USB ready, you may get latest BIOS from AOpen web site (http://www.aopen.com.tw). Our latest BIOS includes the keyboard driver (called Legacy mode), that simulates USB keyboard to act as AT or PS/2 keyboard and makes it possible to use USB keyboard if you don't have driver in your OS. For other USB devices, you may get the drivers from your

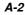

device vendor or from OS (such as Win95). Be sure to turn off "USB Legacy Support" in BIOS "Chipset Setup" if you have another driver in your OS.

### **Q:** What is FCC DoC (Declaration of Conformity)?

A: The DoC is new certification standard of FCC regulations. This new standard allows DIY component (such as mainboard) to apply DoC label separately without a shielding of housing. The rule to test mainboard for DoC is to remove housing and test it with regulation 47 CFR 15.31. The DoC test of mainboard is more difficult than traditional FCC test. If the mainboard passes DoC test, that means it has very low EMI radiation and you can use any kind of housing (even paper housing). Following is an example of DoC label.

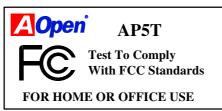

#### Q: What is Bus Master IDE (DMA mode)?

A: The traditional PIO (Programmable I/O) IDE requires the CPU to involve in all the activities of the IDE access including waiting for the mechanical events. To reduce the workload of the CPU, the bus master IDE device transfers data from/to memory without interrupting CPU, and releases CPU to operate concurrently while data is transferring between memory and IDE device. You need the bus master IDE driver and the bus master IDE HDD to support bus master IDE mode. Note that it is different with master/slave mode of the IDE device connection. For more details, refer to section 2.3 "Connectors".

#### Q: What is the Ultra DMA/33?

A: This is the new specification to improve IDE HDD data transfer rate. Unlike traditional PIO mode, which only uses the rising edge of IDE command signal to transfer data, the DMA/33 uses both rising edge and falling edge. Hence, the data transfer rate is double of the PIO mode 4 or DMA mode 2. (16.6MB/s x2 = 33MB/s).

The following table lists the transfer rate of IDE PIO and DMA modes. The IDE bus is 16-bit, which means every transfer is two bytes.

| Mode       | Clock per<br>33MHz<br>PCI | Clock<br>count | Cycle<br>time | Data Transfer rate                  |
|------------|---------------------------|----------------|---------------|-------------------------------------|
| PIO mode 0 | 30ns                      | 20             | 600ns         | (1/600ns) x 2byte = 3.3MB/s         |
| PIO mode 1 | 30ns                      | 13             | 383ns         | $(1/383ns) \times 2byte = 5.2MB/s$  |
| PIO mode 2 | 30ns                      | 8              | 240ns         | (1/240ns) x 2byte = 8.3MB/s         |
| PIO mode 3 | 30ns                      | 6              | 180ns         | (1/180ns) x 2byte = 11.1MB/s        |
| PIO mode 4 | 30ns                      | 4              | 120ns         | (1/120ns) x 2byte = 16.6MB/s        |
| DMA mode 0 | 30ns                      | 16             | 480ns         | $(1/480ns) \times 2byte = 4.16MB/s$ |
| DMA mode 1 | 30ns                      | 5              | 150ns         | (1/150 ns)  x 2byte = 13.3 MB/s     |
| DMA mode 2 | 30ns                      | 4              | 120ns         | (1/120ns) x 2byte = 16.6MB/s        |
| DMA/33     | 30ns                      | 4              | 120ns         | (1/120ns) x 2byte x2 = 33MB/s       |

### Q: What is ACPI (Advanced Configuration & Power Interface) and OnNow?

A: The ACPI is new power management specification of 1997 (PC97). It intends to save more power by taking full control of power management to operating system and not through BIOS. Because of this, the chipset or super I/O chip needs to provide standard register interface to OS (such as Win97) and provides the ability for OS to shutdown and resume power of different part of chip. The idea is a bit similar to the PnP register interface.

ACPI defines momentary soft power switch to control the power state transition. Most likely, it uses the ATX form factor with momentary soft power switch. The most attractive part of ACPI for desktop user is probably the "OnNow" feature, an idea from notebook. This feature allows you to immediately resume to your original work without the long time waiting from bootup, entering Win95 and running Winword. Intel 430TX PCIset, 440LX AGPset and 440BX AGPset can support ACPI.

### Q: What is ATX Soft Power On/Off and Momentary Switch?

A: The Soft Power On of the ATX specification means to provide a standby current for special circuit to wait for wakeup event when main power is off. For example, Infrared wakeup, modem wakeup, or voice wakeup. Currently, the most simple usage is to provide standby current for power switch circuit so that power switch can turn on/off the main power through soft power control pin. The ATX power specification does not mention anything about the power switch type. You can use toggle or momentary switch, note that ACPI specification requires momentary switch for power state control. All the AOpen ATX MBs support momentary switch and AX5T/AX5TC/AX6L/AX6LC/ AX6B/AX6BC support modem wakeup (Modem Ring-On).

Soft Power Off means to turn off system through software, Windows 95 Shutdown function can be used to verify if your mainboard supports soft *A-4*  power off. AOpen AX5T/AX5TC/AX6F/AX6L/AX6LC/AX6BAX6BC support soft power off.

### Q: What is RTC Wake Up Timer (Alarm)?

A: RTC (Real Time Clock) is a device like electronic watch, and keep the date/time of the computer system running. The Wake Up Timer is more like an alarm, which wakes up and powers on your system at a pre-defined time for specific application. It can be set to wake up everyday or on specific date within a month. The date/time accurate is second. To set the date/time, go into BIOS setup, Power Management RTC Wake Up Timer, select Enable. RTC is a standard device of all the mainboard, but Wake Up Timer is not a standard design, AOpen AX5T/AX5TC/AX6F/AX6L/AX6LC/AX6B/AX6BC support RTC Wake Up Timer.

### Q: What is Lan Wake Up?

A: Lan Wake Up is a technology that enables you to remotely manage the PCs in your network even if they have been turned off. When the client has been powered off, the remote network management software could send a wakeup frame ( or Magic packet) to the client if needed. The Lan Wake Up enabled adapter in the client will receive that frame can check it to determine whether the frame contains the correct MAC address. If so, the client turns on the system by Wake-up call, just as the user turns on the system manually with the ON/OFF button. The network management software will continue to perform the tasks that have been programmed to do.

### Q: What is the AGP (Accelerated Graphic Port)?

A: AGP is a PCI-like bus interface targeted for high-performance 3D graphic. AGP supports only memory read/write operation and single-master singleslave one-to-one only. The AGP uses both rising and falling edge of the 66MHz clock and produces 66MHz x 4byte x 2 = 528MB/s data transfer rate. The AOpen AX6L and AX6B MB are designed to support AGP via the new Intel LX & BX chipset.

#### Q: What is the AGP bus clock on Intel 440BX chipset?

A: AGP used to perform as the same bus clock as the Intel 440LX chipset were. If we provide 75Mzh of bus clock to 440LX chipset, AGP will also perform with 75Mhz of clock. The Intel 440BX chipset which supports 100Mhz of bus clock behaves to meet the specification so that AGP bus clock is always kept by 66Mhz of clock no matter how 440BX chipset bus clock may be set. In this manner, it will ensure the compatibility & stability of the AGP within defined specification.

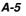

## Q: Why is there a resource conflict between my AGP VGA card & PCI-to-PCI bridge (or AGP bridge) within Device Manger under Windows<sup>,</sup> 95?

A: It is normal for AGP cards to conflict with the PCI standard PCI-to-PCI bridge (or AGP bridge). Since Windows'95 does not inherently support AGP technology, it reports this conflict incorrectly. This conflict will not adversely affect the performance of your system. Attempting to resolve it will result in improper operation of the PC. This issue is expected to be fixed by Microsoft when Windows 98 released.

### Q: Does Pentium, Pentium Pro or Pentium II support Deturbo mode?

A: The Deturbo mode was originally designed to slow down CPU speed for old applications (especially old games). It uses programming loop to wait or delay special event. This programming method is considered very bad since the delay of loop highly depends on the CPU speed and the application fails at high-speed CPU. Almost all new applications (including games) use RTC or interrupt to wait event. There is no need for Deturbo mode now. The Turbo switch is now used as Suspend switch. However, some MBs still support Turbo/Deturbo function via keyboard. You can set the system to Deturbo by pressing <Ctrl> <Alt> <->. To back to Turbo mode, press <Ctrl> <Alt> <+>. Note that the Deturbo mode has been removed in new MBs since these require more code space in Flash ROM.

## Q: Power Management Icon does not appear in the Windows 95 Control Panel even though the APM under BIOS Setup is enabled.

A: This problem occurs if you did not enable the APM function before you install Windows 95. If you have already installed Windows 95, re-install it after the BIOS APM function is enabled.

#### Q: Why does the system fail to go into suspend mode under Win95?

A: This problem may be caused by your CDROM settings. The CDROM Auto Insert Notification of Win95 is dafault enabled, the system will continue to monitor your CDROM, auto-execute application when a CD diskette is loaded, and prevents the system from entering into suspend mode. To resolve this, go into Control Panel → System → Device Manager → CDROM → Setting, and disable the "Auto Insert Notification" function.

### Q: Which version of the Windows '95 that I am using?

A: You may determine the version of Windows '95 by following steps.

- 1. Double click "System" in "Control Panel".
- 2. Click "General".
- 3. Look for "System" heading & refer to following,

| 4.00.950  | Windows 95                                         |
|-----------|----------------------------------------------------|
| 4.00.950A | Windows 95 + Service Pack or OEM Service Release 1 |
| 4.00.950B | OEM Service Release 2 or OEM Service Release 2.1   |
| 4.00.950C | OEM Service Release 2.5                            |

If you are running OSR 2.1, you may tell it from by checking "USB Supplement to OSR2" in the list of installed program of Add/Remove program tool under Control Panel, and checking for version 4.03.1212 of the Ntkern.vxd file in the Windows\System\Vmm32 folder.

## Q: How can I eliminate the "?" marks presented under Device Manager after installing Win'95 on TX or LX or BX based system?

A: Even though your system will work fine with this "?" marks, we received many requests about how to eliminate it. AOpen software team spends few weeks to develop an utility AOchip.exe for the convenience of Win95 users. It is very user friendly and can be used on any TX, LX or BX chipset based motherboard, not limited to AOpen products. You are welcome to distribute it, if you like it, simply say thanks to our software team. Note that you need USB driver for USB devices to work properly which is expected to be implemented on Windows'98.

#### Q: What is LDCM (LAN Desktop Client Manager)?

A: This is a software of Intel. The major goal is to provide an easy way for corporate network administrator to monitor the status of all the clients (workstation). You need at least DMI BIOS for LDCM. AOpen BIOS is also DMI ready but unfortunately, Intel LDCM needs Intel network card and ATI VGA to work properly. It is obviously not suitable for home user to pay LDCM extra cost.

### Q: How to install Windows 95 USB driver?

A: If you are Win'95 OSR 2.0 user (.950B, shows "PCI Universal Serial Devices"), you may obtain USBSUPP.EXE from Microsoft or your OEM system provider for installing Microsoft USB supplement which will create "USB Supplement to OSR2" in the list of Add/Remove program tool under Control Panel. After above installation, please run AOchip.exe provided by AOpen to create USB Controller under Device Manager.

If you are Win'95 OSR 2.1 or 2.5 user, only AOchip.exe installation is necessary.

If you are Win'95 retail user (.950 or .950A), there is no direct upgrade path available from Microsoft at this moment. It is expected to be implemented under Windows'98.

#### Q: What is jumper-less mainboard?

A: Pentium II VID signal and SMbus clock generator provide CPU voltage autodetection and allows user to set CPU frequency through CMOS setup, no jumper or switch is needed. The correct CPU information is saved into EEPROM, with these technologies, the disadvantages of Pentium base jumper-less design are eliminated. There will be no worry of wrong CPU voltage detection and no need to re-open the housing if CMOS battery loss. The only jumper left is to clear CMOS, which is a safety hook if you forget the password. AOpen AX6L/AX6LC/AX6B does implement jumper-less design.

#### Q: What is battery-less mainboard?

A: AX6L/AX6LC/AX6B implements EEPROM and special circuit (patent applied) that allows you to save your current CPU and CMOS Setup configurations without the need of battery. The RTC (real time clock) can also keep running as long as power cord is plugged. If you lose your CMOS data by accident, you can just reload the CMOS configurations from EEPROM and the system will recover as usual.

#### Q: What is the benefit of using Resetable Fuse?

A: The traditional pico-fuse needs to be replaced once it is burned due to any abnormal surge current. It has to be replaced by qualified repairing engineer which is cost & time consuming. With the updated technology, AOpen motherboard starts to introduce new "Resetable" fuse, which is "PolySwitch", to protect your keyboard & USB circuit. When there is surge current, this PolySwitch will reach high impedance within few m/seconds so that the circuit becomes opened. PolySwitch will be recovered to its original stage after surge current disappeared & the system is being cooled down for a while.

It is highly recommended to adopt "Resetable" fuse in order to fully support "Hot-Plug" feature on USB.

### **Q: What is Multi-language BIOS?**

A: For giving AOpen 's worldwide users the best support, AOpen software team made every effort to overcome all difficulties and successfully develop a method to provide multi-language BIOS.

You may download and reflash a specified BIOS version from AOpen 's web site (For example, Chinese, Japanese, German, etc.). After entering BIOS Setup, you can switch to another language by pressing "F9". Then pressing "F9" again will let you return to English screen.

This breakthrough will help you set BIOS items without the language barrier.

#### **Q: What is Hardware Monitoring?**

- A: There are four high-valued "Hardware Monitoring" features being implemented on AOpen ATX (AX5TC/AX6L/AX6LC/AX6B) mainboard.
  - 1. Over Current Protection: Providing over current protection for CPU Vcore. In conjunction with the over current protection provided by ATX power supply on 3.3V/5V/12V, it gives the full line over current protection.
  - 2. System Voltage Monitoring: As you turn your system on, this smart design will continue to monitor your system working voltage. If any of the system voltage is over the component's standard, there will be warning alarm from PC speaker when AOHW100 or ADM installed.
  - **3.** Thermal Protection: The higher speed of CPU, the more heat dissipation ability is needed to be taken into consideration. If user does not use a correct fan for the CPU cooling, it is highly possible the CPU will be overheating and cause system unstable. AOpen mainboard monitors CPU & System temperatures by using two thermal sensors.
  - **4. Fan Monitoring**: There are two three-pin fan connectors, one is for CPU and the other one can be connected to the housing fan. The system will report the rotational speed of the fan and alarm fan malfunction though utility software such as AOHW100 or ADM.

### Q: What is AOHW100 (Hardware Monitoring Utility)?

A: This is the Hardware Monitoring Utility software (AOHW100) developed by AOpen which monitors the status of system voltage, thermal, & fan. Instead of using ADM or LDCM which supports network administration, AOHW100 is especially designed for personal user. You may install it on your AOpen mainboard based system which comes with Hardware Monitoring features.

### Q: What is ADM (Advanced Desktop Manager)?

A: This is a desktop client and server management software developed by AOpen. It is similar as Intel LDCM with some improvement. ADM is not only for corporate network management, it can also be used as system status monitoring utility, for example, CPU fan, thermal and system voltage monitoring.

| Features                                       | ADM 2.0                                                                  | LDCM 3.0                       |
|------------------------------------------------|--------------------------------------------------------------------------|--------------------------------|
| VGA card                                       | No limitation                                                            | Only ATI                       |
| Network card                                   | No limitation                                                            | Only Intel                     |
| Support DMI BIOS 2.0                           | Yes                                                                      | Yes                            |
| Support Win95                                  | Yes                                                                      | Yes                            |
| Support Win NT                                 | No (will be supported on ADM 2.1)                                        | Yes                            |
| Real-Time CPU/Memory<br>Utilization Monitoring | Yes                                                                      | No                             |
| Multi-Machine<br>Monitoring on One Screen      | Yes                                                                      | No                             |
| Remote Management<br>Protocol                  | Standard SNMP<br>protocol                                                | Intel proprietary RAP protocol |
| Standard SNMP Trap                             | Yes (so that can work<br>with standard software<br>such as HP Open View) | No                             |
| Remote File Transfer                           | No                                                                       | Yes                            |

### Q: Why do AOpen MBs use many Electrolytic Capacitors instead of Tantalum Capacitor?

A: The quality of Electrolytic capacitor has huge difference depends on model and vendor. Normally, Tantalum capacitor is better than Electrolytic capacitor, but good quality and high price Electrolytic capacitor is even better than Tantalum capacitor. Originally, AOpen motherboards use 100uF Tantalum capacitor nears CPU to reduce voltage ripple, but the technology improvement has introduced an 1000uF very low ESR (Equivalent Serial Resistor) of Electrolytic capacitor with only 0.15 ohm comparing with 0.7 ohm of Tantalum capacitor. The lower the ESR and higher the capacitance value, the smaller the CPU voltage ripple.

Following are the specifications of capacitors that AOpen is currently using:

| SPRAGUE 100uF,                       |
|--------------------------------------|
| Part number 595D107X06R3C2T,         |
| Max ESR is 0.7 at 25 degree 100KHz.  |
| SANYO 1000uF,                        |
| Part number 16MV1000CG,              |
| Max ESR is 0.15 at 20 degree 100khz. |
|                                      |

Also, more capacitors are not exactly equal to better CPU voltage, it depends on where you put your capacitor (the layout). The most accurate way is to use storage scope to measure the CPU voltage directly, but of course, it is difficult for end user to do so. AOpen design team follows Intel, AMD and Cyrix's design specification strictly, it is approved by Intel, AMD and Cyrix.

### Q: What is PC 100 SDRAM?

A: Although 440BX chipset supports 100MHz bus clock, however, it's apparent that traditional FPM and EDO DRAMs won't be able to work properly under this system clock frequency. In order to fully support 100MHz or even above bus clock system, Intel provided PC SDRAM Specifications to facilitate the development of SDRAM products. This is also known as PC 100 SDRAM specification. For getting the best performance and stability under 100MHz or above external clock, we strongly recommand you use the Synchronous DRAMs which meet the PC 100 requirement. The PC 100 SDRAM that AOpen QA Team had tested are listed below.

| Size | Vendor  | Model             | Single/Double | Chip Count |
|------|---------|-------------------|---------------|------------|
| 16M  | Micron  | MT48LC2M8A1-08    | x1            | 8          |
| 16M  | ТІ      | TMX626812BDGE-10A | x1            | 8          |
| 16M  | Hyundai | HY57V168010CTC-10 | x1            | 8          |
| 32M  | Micron  | MT48LC2M8A1-08    | x2            | 16         |

| Size | Vendor | Model               | Single/Double | Chip Count |
|------|--------|---------------------|---------------|------------|
| 32M  | Hyndai | HY57V168010CTC-10   | x1            | 16         |
| 32M  | NEC    | D4516821AG5-A10-7JF | x1            | 16         |
| 32M  | SEC    | KM48S2020CT-GH      | x1            | 16         |
| 128M | Simens | HYS72V16220GU       | x2            | 18         |

### Q: What is the difference between 440LX and 440BX chipset?

A: Following table lists the difference between 440LX and 440BX.

| Features                   | 440LX                          | 440BX     |
|----------------------------|--------------------------------|-----------|
| Maximum external bus clock | 66MHz                          | 100MHz    |
| SIMM support               | Yes                            | No        |
| Maximum DRAM size          | 1GB EDO DRAM or<br>512MB SDRAM | 1GB SDRAM |

## Appendix B

## Troubleshooting

In case you encounter any of the troubles listed below, follow the procedures accordingly to resolve the problem. If the first corrective action listed did not work, then try the next one.

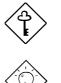

**Important:** Make sure that you have tried listed procedures in this appendix before you call your distributor.

**Tip:** There are many useful information in our homepage, such as jumper settings, latest BIOS, drivers, and more FAQs. Visit our homepage to see if there is answer of your problem.

Taiwan http://www.aopen.com.tw

USA http://www.aopen-usa.com

http://www.aopenamerica.com

Europe http://www.aopen.nl

### No display

- 1. Check all jumper settings according to section 2.2 "Jumpers". Make sure that you have set the proper jumpers especially those for CPU frequency, core and IO voltage select functions. Ask your CPU dealer for the correct CPU specifications.
- 2. Check the power cord or power switch of your system. The simple way to identify power failure is to check the CPU fan and the power supply fan. If these are not working, then the power is down.
- Turn off the power and remove all add-on cards, connectors and SIMMs/DIMMs from your mainboard. Then reinstall the VGA card and two SIMMs or one DIMM. Turn on the power again. If you can see the POST (power-on-self-test) screen, the problem is your add-on cards or peripheral.

## Troubleshooting

try to reinstall the add-on cards one by one to find out which card is causing the problem.

4. Check the monitor and VGA cable. Press the <Num Lock> key to enable/disable the Num Lock function. If the Num Lock LED works properly, this indicates that your CPU, SIMM and BIOS bootup sequence are properly functioning. The problem may be caused by your VGA or monitor.

# Unstable system or HDD, HDD with bad sector. System sometimes hangs or auto reboots.

- 1. Check all jumper settings according to section 2.2 "Jumpers". Make sure that you have set the proper jumpers especially those for CPU frequency, core and IO voltage select functions. Ask your CPU dealer for correct CPU specification. The remarked CPU is very popular in the market, we recommend that you use a Box CPU, i.e., CPU sold in package with warranty card inside.
- 2. Check if your SIMM has less than 24 chips. Refer to section 2.4 "Configuring the System Memory" for details.
- 3. Set DRAM timing to 70ns and disable all enhanced chipset features in BIOS. The default BIOS timing is 60ns for better performance. If you are using an old SIMM or a remarked SIMM, you may need to manually slow down the DRAM timing and disable the chipset features. Refer to chapter 3 "Chipset Features Setup" for details.
- 4. Disable the power management and USB functions. Some add-on cards, drivers or applications may not be compatible with these functions.
- 5. Disable the external cache (2nd level cache) in chapter 3 "Advanced CMOS Setup" (AMI) or "BIOS Features Setup" (AWARD). If the system works fine, your cache module or onboard PBSRAM may be malfunction.
- Enter BIOS and set the HDD "Block" and "32-bit" mode parameters to OFF. Refer to Chapter 3 "Standard CMOS Setup" (AMI) or "Integrated Peripherals" (AWARD) for details. Also, if possible set HDD PIO mode 2 or 3 to a slower transfer speed.
- 7. Turn off the power and remove all add-on cards, connectors and SIMMs from your mainboard. Then reinstall the VGA card, two SIMMs and connect only one hard disk to the end-most connector of the IDE cable. The IDE cable length must not exceed 46cm (18inches), refer to section 2.3 "Connectors". If the system functions properly, reinstall the add-on cards one by one. This will help you find out which card or device is causing the problem. Be sure to connect the 2nd IDE device (HDD/CD-ROM) to the primary channel slave mode.

 If your CPU bus frequency is 66MHz, set the CPU external/bus frequency to 60MHz, but leave the CPU core/bus frequency ratio unchanged. Normally, CPU with 66MHz bus frequency works properly at slower speed, e.g., 60MHz. This will help you identify if the CPU is remarked or if the mainboard or add-on card is unstable at 66MHz.

### Keyboard, Mouse, Printer or Floppy is not working properly.

- 1. Check the cable and bracket. Make sure that pin 1 of the cable is connected to pin1 of the connector. Pin 1 of the flat cable is indicated by a red-colored wire. Refer to section 2.3 "Connectors".
- 2. If possible, use another system to test the peripherals and cables. Check if these are working properly.
- 3. If possible, use another peripheral to double check if the mainboard or the cable is defective.

### CMOS data lost, forget password.

- 1. Refer to section 2.2 "Jumpers". Locate the CMOS jumper and follow the procedures on how to clear the CMOS. Load the BIOS optimal settings (AMI) or load BIOS default settings (Award).
- If your mainboard comes with a battery, simply change it. If your mainboard comes with Dallas DS12887A compatible RTC, the occurrence of low battery problem is very rare since RTC battery is expected to last for 7 years. In this case, you have to send the mainboard back to your distributor.

# Incompatible add-on card, peripheral, operating system, and application.

- 1. Check all jumper settings according to section 2.2 "Jumpers".
- Check if you have a Legacy ISA card (non PnP). If yes, set the IRQ and DMA for this card to Legacy/ISA. Refer to Chapter 3 "PCI/PnP Setup" section. If you are using a PnP operating system such as Win95, enable the "Plug-and-Play Aware O/S" parameter in BIOS and let the OS configure the system.
- 3. Disable all enhanced chipset features. Refer to Chapter 3 "Chipset Features Setup" for details.
- 4. Disable the power management and USB functions. Some add-on cards, drivers or applications are not compatible with these functions.

## Troubleshooting

- Disable the external cache (2nd level cache) and system BIOS cacheable or VGA BIOS cacheable parameters in BIOS. Refer to Chapter 3 "Advanced CMOS Setup" section. Some applications has trouble at higher system speed.
- 6. Visit our WWW home page, (address **http://www.aopen.com.tw**), check the FAQ area (frequently asked question) and download the latest BIOS, try again with the latest BIOS.

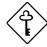

**Important:** If problem still exist after you have done all the corrective actions listed in this appendix, fill out the attached problem report form. Write down your configuration and error symptoms as detailed as possible. The more detailed information you give us, the faster we can identify and solve your problem. You can copy this form and fax it to your distributor or send the form via e-mail. Refer to Appendix B F requently Asked Question for information on how to identify the BIOS and the mainboard versions.

## Troubleshooting

| Technical Problem Report Form |                 |                          |  |
|-------------------------------|-----------------|--------------------------|--|
| FROM:                         | Name:           |                          |  |
|                               |                 |                          |  |
|                               | TEL:            | FAX:                     |  |
|                               |                 |                          |  |
|                               | Email address:  |                          |  |
| Error                         |                 |                          |  |
| Symptom:                      |                 |                          |  |
|                               |                 |                          |  |
|                               |                 |                          |  |
| Error Type:                   | □ PS/2 mouse    | COM1/COM2, serial mouse. |  |
| (Please mark in               | □ Printer       | □ Parallel Tape          |  |
| the box and list              | □ Floppy        | □ Floppy Tape            |  |
| the model and                 | □ IDE HDD       | □ IDE CDROM              |  |
| version below.)               | □ Keyboard      | UVGA                     |  |
|                               | □ Sound/Modem   | SCSI HDD                 |  |
|                               | SCSI CDROM      | □ SCSI Tape              |  |
|                               | Ethernet        | Tokenring                |  |
|                               | USB USB         | DOS                      |  |
|                               | UWin95          | General Windows 3.1      |  |
|                               | Gamma Window NT | $\Box$ OS/2              |  |
|                               | UNIX            | • Others:                |  |
|                               |                 |                          |  |
| System                        |                 | <b>NIGG</b>              |  |
| Configuration:                | MB:             | BIOS:                    |  |
| (Please list<br>model name    | CPU:            | SIMM:                    |  |
| and version.)                 | CI U            | 51000                    |  |
|                               | HDD:            | CDROM:                   |  |
|                               |                 |                          |  |
|                               | VGA:            | OS:                      |  |
|                               |                 |                          |  |
|                               | Others:         |                          |  |

## Appendix C

## **Jumper Table Summary**

### Selecting the CPU Frequency

With the help of Pentium II VID signal and SMbus, this motherboard is jumper-less design.

The CPU frequency selection is set by going into:

**BOIS Setup** Chipset Features Setup CPU Clock Frequency (The possible setting is 66, 68.5, 75, 83.3, 100, 103, 112 and 133.3 MHz)

BOIS Setup Chipset Features Setup CPU Clock Ratio (The possible setting is 1.5x, 2x, 2.5x, 3x, 3.5x, 4x, 4.5x, 5x, 5.5x, 6x, 6.5x, 7x, 7.5x, and 8x)

| INTEL Pentium II | <b>CPU Core Frequency</b> | Ratio | External Bus Clock |
|------------------|---------------------------|-------|--------------------|
| Pentium II - 233 | 233MHz =                  | 3.5x  | 66MHz              |
| Pentium II - 266 | 266MHz =                  | 4x    | 66MHz              |
| Pentium II - 300 | 300MHz =                  | 4.5x  | 66MHz              |
| Pentium II - 333 | 333MHz =                  | 5x    | 66MHz              |
| Pentium II - 350 | 350MHz=                   | 3.5x  | 100MHz             |
| Pentium II - 400 | 400MHz=                   | 4x    | 100MHz             |
| Pentium II - 450 | 450MHz=                   | 4.5x  | 100MHz             |

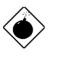

**Warning:** INTEL 440BX chipset supports maximum 100MHz external CPU bus clock, the 103, 112 and 133.3MHz are for internal test only. These settings exceed the specification of BX chipset, which may cause serious system damage.

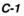

## Jumper Table Summary

### Selecting the CPU Voltage

This motherboard supports Pentium II (Klamath) VID function, the CPU core voltage is automatically detected, the range is from 1.3V to 3.5V.

### **Clear CMOS**

| <u>JP14</u> | Clear CMOS                 |
|-------------|----------------------------|
| 1-2         | Normal operation (default) |
| 2-3         | Clear CMOS                 |

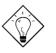

**Tip:** If your system hangs or fails to boot because of overclocking, simply use <Home> key to restore to the default setting (233MHz). By this smart design, it would be more convenient to clear CPU frequency setting. For using this function, you just need to press <Home> key first and then press Power button at the same time. Note that do not release <Home> key until POST screen appearing.

### **AGP Ratio**

| <u>JP23</u> | AGP Ratio      |
|-------------|----------------|
| 1-2         | Auto (default) |
| 3-4         | 2/3            |
| 5-6         | 1/1            |

### **APAR**

| <u>JP25</u> | APAR                             |
|-------------|----------------------------------|
| 1-2         | Disabled                         |
| 2-3         | Enabled (AC Power Auto Recovery) |

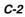